ČESKÁ ZEMĚDĚLSKÁ UNIVERZITA V PRAZE

Fakulta životního prostředí

Katedra prostorových věd

## **3D REKONSTRUKCE ZANIKLÉHO OSÍDLENÍ OBCE DOUPOV**

Diplomová práce

Autor práce: Bc. Barbora Holíková

Vedoucí práce: Ing. Tomáš Klouček, Ph.D.

Praha 2021

## ČESKÁ ZEMĚDĚLSKÁ UNIVERZITA V PRAZE

Fakulta životního prostředí

# **ZADÁNÍ DIPLOMOVÉ PRÁCE**

Barbora Holíková

Zemědělská specializace Krajinné a pozemkové úpravy

#### Název práce

3D rekonstrukce zaniklého osídlení obce Doupov

Název anglicky

3D reconstruction of the defunct settlement of the village Doupov

#### Cíle práce

Cílem diplomové práce je vytvořit detailní 3D model vybraných budov, které se nacházely na náměstí zaniklé obce Doupov (území dnešního Vojenského újezdu Hradiště) a následné zasazení tohoto modelu do současného/historického digitálního modelu terénu. Hlavním podkladem pro tvorbu 3D modelu jsou historické fotografie.

Dílčí cíle diplomové práce souvisí s těmito výzkumnými otázkami: (a) Jsou historické fotografie dostatečným zdrojem pro sestavení 3D modelu? (b) Je Trimble SketchUp vhodným nástrojem pro tvorbu 3D modelů budov založených na historických fotografiích? (c) Jsou v současné krajině viditelné známky zaniklého osídlení?

#### Metodika

Rámcovou náplní práce bude:

(a) Výběr a získání historických fotografií náměstí zaniklé obce Doupov

(b) Tvorba precizního 3D modelu ve specializovaném softwaru Trimble SketchUp

(c) Porovnání historických fotografií s vytvořeným modelem

(d) Zasazení modelu do současné krajiny Vojenského újezdu Hradiště.

Oficiální dokument \* Česká zemědělská univerzita v Praze \* Kamýcká 129, 165 00 Praha - Suchdol

#### Doporučený rozsah práce

cca 40 normovaných stran

#### Klíčová slova

3D model, Trimble SketchUp, historické fotografie, zaniklé obce

#### Doporučené zdroje informací

Binterová, Z., 2005: Zaniklé obce Doupovska od A do Ž. Oblastní muzeum, Chomutov, 96 s. Duhovnik, J., Demšar, I., Drešar, P., 2015: Space Modeling with SolidWorks and NX. Springer, Ljubljana, 504 s.

Chopra, A., 2012: Introduction to Google SketchUp, 2nd Edition. John Wiley & Sons, New York, 576 s. Matějů, J., 2010: Doupovské hory. Ochrana přírody 4. s. 2-6.

Xu, H., Badawi, R., Fan, X., Ren, J., Zhang, Z., 2009: Research for 3D visualization of digital city based on SketchUp and ArcGIS. International Symposium on Spatial Analysis, Spatial-Temporal Data Modeling, and Data Mining. s. 74920Z-1-74920Z-6.

Žára, J., Beneš, B., Sochor, J., Felkel, P., 2005: Moderní počítačová grafika. 2. vyd. Computer Press, Brno, 609 s.

Předběžný termín obhajoby 2020/21 LS-FŽP

Vedoucí práce

Ing. Tomáš Klouček, Ph.D.

Garantující pracoviště

Katedra prostorových věd

Elektronicky schváleno dne 13. 3. 2021

doc. Ing. Petra Šímová, Ph.D. Vedoucí katedry

Elektronicky schváleno dne 15. 3. 2021

prof. RNDr. Vladimír Bejček, CSc. Děkan

V Praze dne 15.03.2021

Oficiální dokument \* Česká zemědělská univerzita v Praze \* Kamýcká 129, 165 00 Praha - Suchdol

Prohlašuji, že jsem diplomovou práci na téma "3D rekonstrukce zaniklého osídlení obce Doupov" vypracovala samostatně a citovala jsem všechny informační zdroje, které jsem v práci použila a které jsem rovněž uvedla na konci práce v seznamu použitých informačních zdrojů.

Jsem si vědoma, že na moji diplomovou práci se plně vztahuje zákon č. 121/2000 Sb., o právu autorském, o právech souvisejících s právem autorským a o změně některých zákonů, ve znění pozdějších předpisů, především ustanovení § 35 odst. 3 tohoto zákona, tj. o užití tohoto díla.

Jsem si vědoma, že odevzdáním diplomové práce souhlasím s jejím zveřejněním podle zákona č. 111/1998 Sb., o vysokých školách a o změně a doplnění dalších zákonů, ve znění pozdějších předpisů, a to i bez ohledu na výsledek její obhajoby.

Svým podpisem rovněž prohlašuji, že elektronická verze práce je totožná s verzí tištěnou a že s údaji uvedenými v práci bylo nakládáno v souvislosti s GDPR.

V Praze dne 31.3.2021

Barbora Holíková

## **Poděkování**

Ráda bych poděkovala Ing. Tomáši Kloučkovi, Ph.D., za vedení mé diplomové práce, trpělivost, ochotu a cenné rady, které mi věnoval v průběhu zpracování. Poděkování patří také rodině, partnerovi a blízkým přátelům za podporu a pomoc po celou dobu mého studia.

#### **Abstrakt**

Diplomová práce se zabývá 3D rekonstrukcí vybraných budov na náměstí bývalé obce Doupov, která byla v roce 1954 uzavřena a následně srovnána se zemí. Při tvorbě 3D modelu byla snaha co nejlépe vystihnout podobu území před tímto zásahem. Hlavním podkladem byly historické fotografie a doplňkovým letecký měřický snímek, na základě těchto dat byl model vytvořen a následně zasazen do současné krajiny Doupovských hor v programu SketchUp. Teoretická část práce je věnována popisu a historii zájmového území, problematice 3D modelování a softwaru SketchUp, především tedy jeho modelovacímu prostředí a základním nástrojům, pomocí kterých byl model vytvořen. Výstupem jsou obrazové vizualizace 3D rekonstrukce, které jsou porovnány s historickými fotografiemi. Z výsledků práce vyplývá, že program SketchUp je uživatelsky přívětivý nástroj vhodný pro 3D modelování městské zástavby na základě historických fotografií.

**Klíčová slova:** 3D model, Trimble SketchUp, historické fotografie, zaniklé obce

#### **Abstract**

The diploma thesis deals with the 3D reconstruction of selected buildings on the square of the former village of Doupov, which was closed in 1954 and then razed to the ground. When creating the 3D model, an effort was made to best capture the appearance of the area before this intervention. The main source were historical photographs and in addtion then aerial survey, based on these data, the model was created and then implemented in the current landscape of the Doupov Mountains in the programme SketchUp. The theoretical part of the work is devoted to the description and history of the area, the issue of 3D modeling and SketchUp software, especially its modeling environment and the basic tools with which the model was created. The output is image visualizations of 3D reconstruction, which are compared with historical photographs. The results of the work show that the program SketchUp is a user-friendly tool suitable tool for 3D modeling of urban development based on historical photographs.

**Key words:** 3D model, Trimble SketchUp, historical photographs, extinct villages

# Obsah

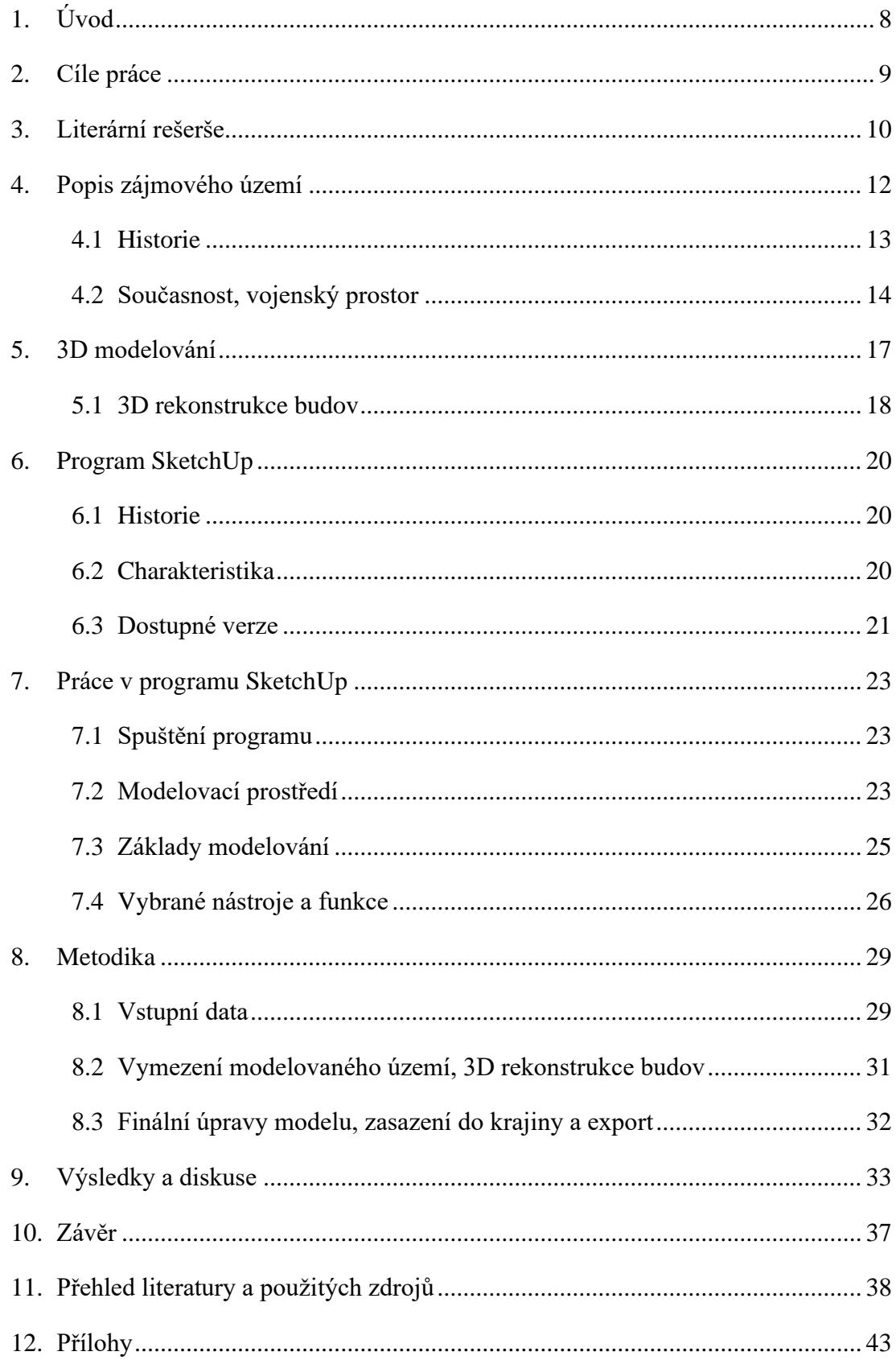

## <span id="page-7-0"></span>**1. Úvod**

Hlavním tématem diplomové práce je 3D rekonstrukce vybraných budov na náměstí zaniklé obce Doupov. Kromě samotné tvorby 3D modelu je v práci popsána také problematika související s daným tématem a software, ve kterém je model zpracován. Součástí práce je také zasazení vytvořeného modelu do současné krajiny Doupovských hor a porovnání výsledných obrazových výstupů s historickými fotografiemi.

3D vizualizace patří k relativně novým a rychle se rozvíjejícím oborům (geo)informatiky. V současné době je běžnou součástí našeho života a setkáváme se s ní nejen v počítačových hrách nebo filmech, ale nachází své uplatnění také v řadě průmyslových odvětví a vědních disciplín. Patří mezi ně například architektura, historie, urbanismus a další. Právě perspektiva a aplikovatelnost oboru 3D vizualizace byly hlavní motivací k výběru tohoto tématu závěrečné práce.

Diplomová práce se skládá z 10 kapitol a některé z nich se dále člení na dílčí podkapitoly. Po úvodu následuje vytyčení cílů práce a společně s nimi jsou uvedeny také výzkumné otázky. Následuje 3. kapitola – Literární rešerše, kde jsou stručně představeny hlavní zdroje informací, ze kterých vychází teoretická část práce. Ta začíná popisem zájmového území a jeho historického vývoje, na který navazuje 5. kapitola věnovaná problematice 3D modelování. Další dvě teoretické kapitoly se již věnují samotnému programu SketchUp – 6. kapitola přináší obecný úvod a v 7. kapitole je popsáno modelovací prostředí a některé nástroje a funkce.

V osmé kapitole je podrobně popsán postup při vytváření modelu, včetně sběru dat, finálních úprav a zasazení modelu do současné krajiny. Vizualizace hotového modelu jsou v kapitole Výsledky a diskuse, kde jsou také porovnány s historickými fotografiemi území a rozebrány v širším kontextu. Poslední, jedenáctou kapitolou je závěr, kde jsou shrnuty výsledky a poznatky získané zpracováním DP. Na konci práce je uveden ještě přehled literatury a použitých zdrojů a přílohy.

## <span id="page-8-0"></span>**2. Cíle práce**

Cílem diplomové práce je vytvořit 3D model vybraných budov, které se nacházely na náměstí zaniklé obce Doupov. Tento model bude zpracováván v programu SketchUp a hlavním podkladem pro jeho vytvoření budou vhodně zvolené historické fotografie Doupova. Doplňkovým podkladem bude letecký měřický snímek z 50. let minulého století. Hotový model bude s vybranými historickými fotografiemi porovnán a zasazen do současné krajiny Doupovských hor.

Model vytvořený v rámci této práce by měl sloužit především pro přiblížení podoby této (dnes již téměř zapomenuté) obce. Význam je tedy zejména z hlediska historického povědomí, které je možné tímto způsobem snadno a srozumitelně poskytnout veřejnosti. S naplněním cílů práce souvisí zodpovězení následujících výzkumných otázek:

- Jsou historické fotografie dostatečným zdrojem pro sestavení 3D modelu?
- Je Trimble SketchUp vhodným nástrojem pro tvorbu 3D modelů budov založených na historických fotografiích?
- Jsou v současné krajině viditelné známky zaniklého osídlení?

## <span id="page-9-0"></span>**3. Literární rešerše**

Nedílnou součástí příprav diplomové práce bylo shromáždění relevantních zdrojů, ze kterých lze dále vycházet. První fází literární rešerše bylo vyhledání zdařilých závěrečných prací, které se zabývají podobnou problematikou – například diplomová práce s názvem 3D vizualizace areálu kostela v Červené nad Vltavou (Pecenová, 2019), kde autorka vytvářela 3D model původní podoby zmíněného kostela a jeho okolí před tím, než byl v roce 1960 rozebrán a následně znovu postaven na jiném místě. Dále lze zmínit také 3D model Malé pevnosti Památníku Terezín (Kutal, 2015), Zaniklé město Doupov (Duris, 2010), kde se autor zabývá historickým vývojem Doupova, a závěrečné práce vedené docentem Štychem z Přírodovědecké fakulty Univerzity Karlovy – 3D rekonstrukce zaniklých částí města Dobříš (Koucká, 2011) a 3D vizualizace budov kampusu Albertov (Peterková, 2012).

V další fázi rešerše byla shromážděna literatura týkající se obce Doupov, případně Doupovských hor či vojenského újezdu Hradiště. Zde jsou zásadní především publikace historičky Zdeny Binterové (Binterová, 2005a, 2005b), která ve své knize Zaniklé obce Doupovska od A do Ž popsala všechny zaniklé obce na území dnešního vojenského prostoru Hradiště. Dále článek Doupovské hory vydaný v časopisu Ochrana přírody (Matějů, 2010), internetová encyklopedie Památky a příroda Karlovarska (Vyčichlo, 2015a, 2015b) a Archiv města Doupov (Cais, 2017). Informace o vojenském újezdu jsou k dispozici především na jeho oficiálních webových stránkách a v publikaci Brief Information on the Czech Republic, its Armed Forces and Hradiště Military Reservation Training Facilities (Ministry of Defence of the Czech Republic, ©2005).

Z literatury zabývající se 3D modelováním jsou dostupné české i zahraniční publikace, které poskytují ucelené a vědecky podložené informace. Patří mezi ně například kniha Moderní počítačová grafika (Žára a kol., 2005) a článek How to Get 3-D for the Price of 2-D – Topology and Consistency of 3-D Urban GIS (Gröger, Plümer, 2005) vydaný v časopisu Geographica. F. Remondino a S. El-Hakim (2005) se zabývali tématem 3D modelování na základě fotografií – Critical overview of image-based 3D modeling – a popsali základní postupy tvorby 3D modelů a hlavní s nimi spojená úskalí. Problematiku 3D modelování budov rozebrali Ch. Koussa a M. Koehl (2009) v publikaci A simplified geometric and topological modelling of

3D buildings enriched by semantic data: combination of surface-based and solidbasedrepresentations, kde, mimo jiné, uvedli základní metody pro manuální tvorbu 3D modelu budov.

Poslední fází rešerše bylo vyhledání podrobných informací o programu SketchUp a jeho funkcích. Zde lze vycházet z oficiálních webových stránek (českých či amerických), kde je v sekci Blog množství článků na různá témata, a z ostatních webových stránek, které jsou na SketchUp (nebo obecně na programy pro 3D modelování) zaměřené a přináší velmi aktuální informace o nových verzích, nástrojích atd., jako příklad lze uvést mastersSketchUp.com, CADtutorial.cz a EARCH.cz. Literární zdroje jsou v tomto ohledu poměrně omezené, nicméně i zde lze některé zmínit – kniha Introduction to Google SketchUp (Chopra, 2012) představuje přehled základních informací o SketchUpu, návody a postupy, jak sestavit, sdílet či exportovat 3D model, článek Research for 3D visualization of digital city based on SketchUp and ArcGIS (Xu a kol., 2009) pak posuzuje možnosti 3D vizualizace městských oblastí pomocí programů SketchUp a ArcGIS.

## <span id="page-11-0"></span>**4. Popis zájmového území**

Bývalé, dnes již zcela zaniklé, město Doupov (německy Duppau) leželo v centrální části Doupovských hor v nadmořské výšce 578 m, na území dnešního Karlovarského kraje, přibližně 20 km východně od Karlových Varů – Obrázek 1. Doupov měl statut okresního města, z jeho občanské vybavenosti lze zmínit například poštu, četnickou stanici, čtyřtřídní školu, živnostenskou pokračovací školu, arcibiskupské gymnázium, záložnu, spořitelnu, 2 hotely, 2 vinárny, 6 hostinců a 5 cukráren. Dále byly v obci 2 kostely, parní pila, 4 mlýny a výroba sodovek a limonád. Zdravotní péči zajišťoval lékař, špitál, lékárna a 3 porodní báby (Binterová, 2005a). Vzhledem k několika požárům, které město postihly, se jeho podoba postupem času měnila. Rozsáhlejší požáry zde byly například v roce 1599 a 1660. Při prvním z nich vyhořel farní kostel, fara, radnice, škola a šestnáct domů (Duris, 2010), při druhém byl zničen panský dvůr, sladovna a 37 měšťanských domů (Vyčichlo, 2015a).

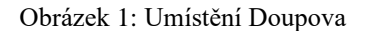

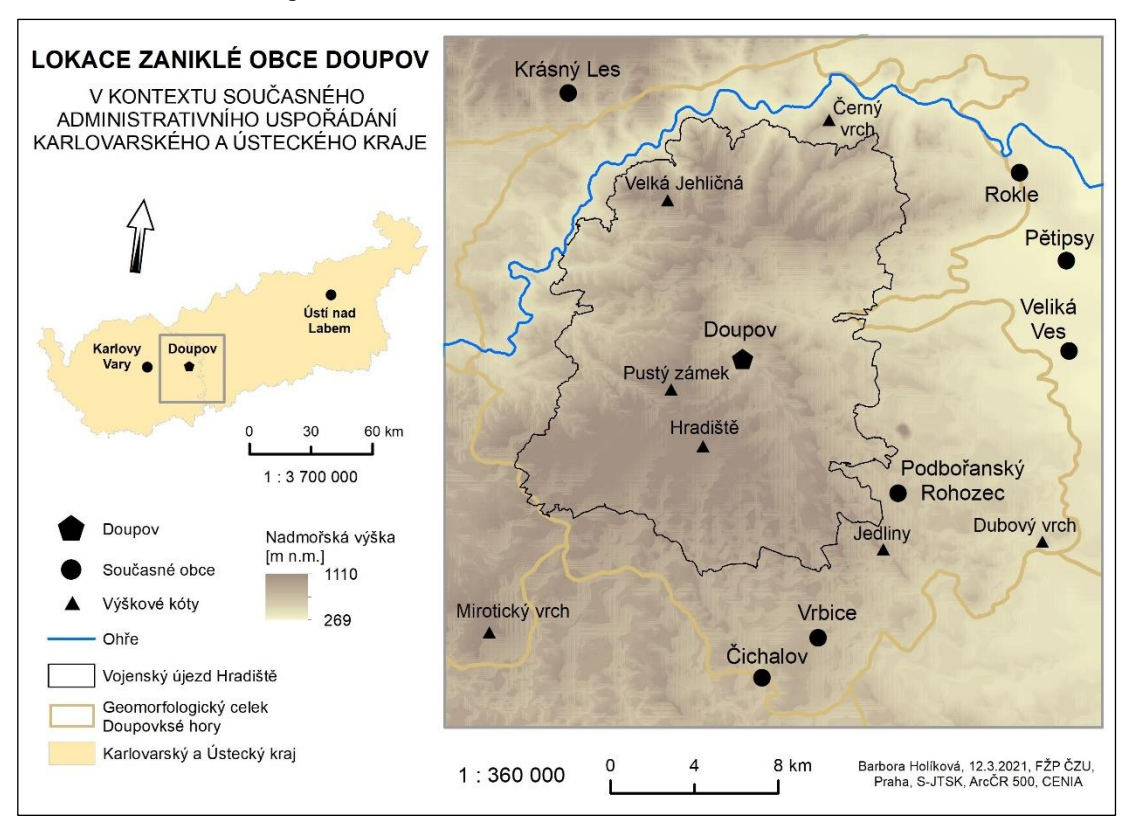

### <span id="page-12-0"></span>**4.1 Historie**

Historie osídlení Doupovských hor sahá do mladší doby kamenné, tedy do období cca 5,5 až 4 tis. let př. n. l., kdy byly osídlovány především okrajové části a údolí řeky Ohře. První významné osídlení se zde však objevilo až v době stěhování národů, když na území Doupovských hor přišly slovanské kmeny, které nahradily ustupující Germány. Vznikala zde běžná sídliště venkovského typu (např. Dubina či Jakubov), ale také hradiště (např. Březina, Hradec – Stará Ves a Radošov). Celé Doupovské hory osídlili Slované v 6. – 13. st. a v tomto období založili většinu sídel, která se více méně dochovala dodnes, ať už svojí lokací či názvem (Matějů, 2010).

O založení města Doupov nejsou žádné písemné doklady a v jeho intravilánu nebyl, z důvodu pozdějšího založení vojenského výcvikového prostoru, proveden žádný archeologický výzkum. Není tedy jistý typ vzniku obce ani letopočet (Cais, 2017). Nicméně, jak uvádí Duris (2010), počátky Doupova jsou datovány přibližně kolem roku 1012. Jaroslav Vyčichlo ve své internetové encyklopedii Památky a příroda Karlovarska (Vyčichlo, 2015a) zmiňuje, že: "První písemná zmínka o Doupovu pochází z roku 1281, kdy je zde připomínán první známý držitel Benessius de Tuppowe. Nejstarší osídlení bylo pravděpodobně položeno u pozdějšího hřbitovního kostela sv. Volfganga, postaveného kolem roku 1380. Odtud osídlení pokračovalo po svahu na levé straně Pustého potoka a nejvyšším místě byla vybudována zdejší tvrz. Pod ní vzniklo mírně svažité tvrziště, z něhož se později vyvinulo náměstí. (…) Ve 2. polovině 14. století byl Doupov povýšen na městečko. Původně česká oblast se brzy začala poněmčovat. Hlavní národnostní zlom však nastal až v důsledku vyplenění Doupovska za husitských válek a následného dosídlení oblasti Němci. Roku 1421 se stal Doupov, stejně jako Mašťov, obětí křižáckého tažení. Doupovští se tehdy vzdali za slib, že jim bude zachován život. Sotva však opustili své opevnění, byli všichni pobiti, protože prý 'slovo dané kacířům není pro pravověrné katolíky závazné'. Jak těžce byl Doupov husitskými válkami postižen, dokládá i skutečnost, že teprve roku 1514 jej král znovu povýšil na městečko."

V novověkých dějinách se území celých Doupovských hor potýkalo s problémy, které negativně působily na rozvoj oblasti. Po třicetileté válce bylo pohoří téměř vylidněné, historicky nejvyšší hustota zalidnění zde byla zaznamenána v roce 1880, kdy dosahovala hodnoty 48 obyv./ km<sup>2</sup>, což nebyla ani polovina tehdejšího průměru Čech a Moravy. Po tomto roce však docházelo k dalšímu vylidňování v souvislosti se stěhováním obyvatel za prací do průmyslových měst. V oblasti Doupovských hor scházely průmyslové závody, rozšířena byla pouze řemeslná výroba a zemědělství také nebylo příliš výnosné. Nejvíce prosperovalo ovocnářství, pastvinářství a chov dobytka a ovcí. Tradiční zde byl chov včel, který se dochoval dodnes (Matějů, 2010). Doupov byl známý také svým soukenictvím (vyráběním textilie z vlny). Tomuto řemeslu se zde v 18. století věnovalo 60-70 lidí, nicméně zavádění strojů způsobilo zánik soukenictví (Binterová, 2005a).

K významnému vylidňování docházelo také v kontextu obou světových válek, v roce 1921 žilo v Doupově 1 605 obyvatel, převážně německé národnosti, jejichž poválečné vysídlení vedlo k vylidnění oblasti. Následoval přísun nových obyvatel, kteří byli v roce 1953 na základě vojensko-politického rozhodnutí o zřízení vojenského výcvikového prostoru na území Doupovských hor také odsunuti. Jednalo se o 588 obyvatel Doupova a celkem 3 679 obyvatel celé oblasti (Matějů, 2010). Dne 15. května 1954 bylo město Doupov společně s dalšími 64 doupovskými obcemi a osadami definitivně uzavřeno (Binterová, 2005b).

## <span id="page-13-0"></span>**4.2 Současnost, vojenský prostor**

Vojenský prostor Hradiště, nazývaný také jako Doupov, který nyní zabírá centrální část Doupovských hor, je se svojí rozlohou přesahující 330 km<sup>2</sup> největším vojenským výcvikovým územím v České republice a jedním z největších v Evropě. Prostor využívají především příslušníci Armády České republiky, zahraniční armády a také složky Integrovaného záchranného systému ČR (Šindelář, 2009). K zajištění výcviku vojsk bylo na území vojenského prostoru zřízeno Středisko obsluh výcvikových zařízení Hradiště, což je komplex vzdělávacích zařízení, taktických směrů, komunikačních a spojovacích sítí, ubytovacích objektů a táborů. Patří pod něj celkem 6 výcvikových zařízení, kterými jsou Součinnostní střelnice Žďár, Střelnice bojových vozidel Mětikalov, Protiletadlová střelnice a střelnice bojových vozidel Březina, Pěchotní střelnice Plešivec, Cvičiště řízení bojových a kolových vozidel Tureč a Ženijní cvičiště Brodce (Ministry of Defence of the Czech Republic, ©2005).

Důvodem pro vznik vojenského újezdu Hradiště byl zánik vojenského újezdu Prameny (Slavkovský les), který byl zrušen kvůli těžbě uranu. Výše zmíněné demografické problémy (nízká hustota zalidnění, stěhování obyvatel za prací) byly jedním z faktorů, které rozhodly, že nový vojenský prostor vznikne právě v Doupovských horách. Po odsunu obyvatel z celé oblasti následovala demolice stávajících sídel a staveb, při které bylo zničeno zhruba 1 900 domů, 12 kostelů, 3 hotely, téměř 90 hostinců, 36 mlýnů, 16 pil, školy, 2 zámky, pivovar, lázně a další budovy. Zaniklé obce dnes připomíná pouze dopravní značení s názvy obcí, které napomáhá k orientaci při přesunech bojové techniky. Po demolici následovala výstavba vojenského výcvikového prostoru (Jančo, 2020).

Z bývalého osídlení Doupova se dodnes téměř nic nedochovalo. Na území někdejší obce se z dob před zřízením vojenského prostoru nachází pouze budova na nádraží, která sloužila jako skladiště hospodářského družstva, zbytky zdí valchy, několik schodů, které vedly ke klášterní kapli, zbytky lipové aleje z náměstí a cypřiše na bývalém hřbitově (Binterová, 2005a). Necelé 2 kilometry západně od bývalého Doupova se zachovala hrobka Zedwitzů (posledního šlechtického rodu, který vládl Doupovským horám) z druhé poloviny 19. století – Obrázek 2. Tato pseudogotická, šestiboká kamenná hrobka po zřízení vojenského prostoru přestala být udržována a postupně chátrá (Binterová, 2005b).

Obrázek 2: Hrobka Zedwitzů a okolní krajina Doupovských hor

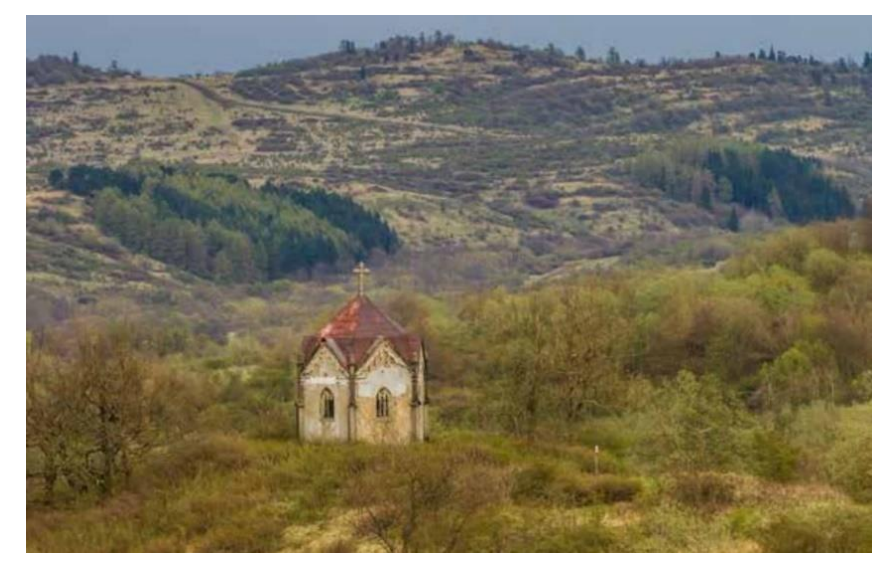

Zdroj: VLS (©2019)

Při porovnání leteckého měřického snímku z 50. let 20. století a aktuální ortofoto mapy je na první pohled zřejmé, že se v území dodnes zachovala velká část cestní sítě – Obrázek 3. Pozůstatky osídlení nejsou patrné ani při bližším, detailním prozkoumání, většina dříve zastavěného území je pokryta vysokými porosty.

Obrázek 3: Historický letecký měřický snímek a aktuální ortofoto mapa

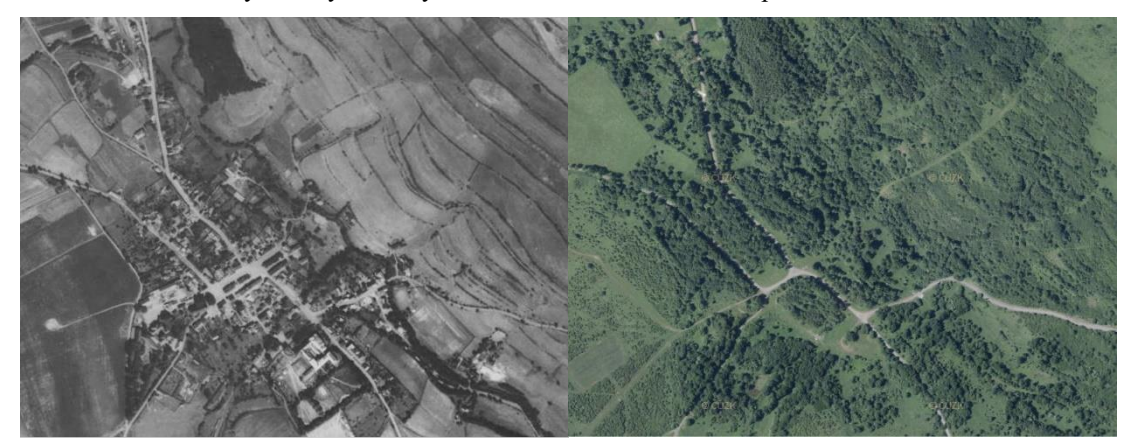

Zdroj: VGHMÚř Dobruška, MO ČR (©2009), ČÚZK (©2021)

Dnešní krajina Doupovských hor je velmi ojedinělá a má vysokou přírodovědnou hodnotu. Je to dáno jednak specifickým způsobem využití území a absencí sídel, velkou roli ale hraje také to, že krajina unikla tradiční exploataci ve 20. století, která obnášela velkoplošné zemědělské a lesnické hospodaření spojené s hnojením, chemizací a melioracemi (Matějů, 2010). Po demolici obcí se dříve kulturní krajina začala postupně měnit a zarůstat křovinami a pionýrskými dřevinami. Tyto porosty vytvořily vhodné podmínky pro růst mnoha dalších druhů rostlin a z Doupovských hor se tak stala lokalita s vysokou biodiverzitou (Vojta a kol., 2010). Vysokou přírodní hodnotu, jedinečnost a pestrost krajiny Doupovských hor dokazuje také fakt, že se zde vyskytuje 160 zvláště chráněných druhů živočichů a roste zde 235 druhů rostlin uvedených na červeném seznamu ČR (VLS, ©2019).

## <span id="page-16-0"></span>**5. 3D modelování**

Hlavním pojmem této práce je 3D, což je zkratka anglického three-dimensional (trojrozměrný). Objekty ve 3D prostoru mají kromě šířky a délky také výšku, čímž získávají objem. Tím se liší od objektů ve 2D (two-dimensional) prostoru, které jsou definovány pouze dvěma rozměry (šířkou a délkou). 3D objekty blíže specifikovali Žára a kol. (2005): "Mnoho počítačových objektů v trojrozměrném prostoru má charakter tělesa. Jsou obdobou skutečných hmotných předmětů, které zaujímají určitý objem. Na těleso proto můžeme nahlížet jako na množinu bodů v trojrozměrném prostoru, splňujících určitá kritéria." V oblasti geoinformatiky je ještě určitý přechod mezi 2D a 3D. Většina komerčních geografických informačních systémů (GIS) je omezena tím, že každé dvojici souřadnic x,y je ve formě atributu přiřazena maximálně jedna výšková souřadnice z. Tento model je nazýván jako 2,5D a jeho omezení spočívá v tom, že neumožňuje vytvářet objekty, jako jsou například skalní převisy, balkóny nebo římsy (Gröger, Plümer, 2005).

Herman a Řezník (2015) upozorňují na možnosti využití 3D modelů v mnoha oblastech, lze je aplikovat na analýzu současného stavu, rekonstrukci minulosti i předpověď budoucího vývoje v různých měřítcích – od místní a lokální úrovně přes regionální až po globální. V praxi mohou být kombinací 3D technologií a GIS uskutečněny například hlukové analýzy a vizualizace povodní, uplatnění je také v krizovém managementu, územním plánování nebo virtuálním cestovním ruchu.

Vizualizace v 3D prostoru je velmi efektivní také v oblasti prezentace dat široké veřejnosti, která nemá v oblasti geoinformačních systémů dostatečné nebo žádné znalosti. Lidský mozek má velmi dobrou schopnost porozumět a přizpůsobit se graficky prezentovaným informacím a veřejnosti tak může být tímto způsobem poskytnuto velké množství dat v komplexní podobě (Voženílek, 2005).

Vstupních dat pro vytvoření 3D modelu zástavby může být celá řada, od obrázků a fotografií, přes přesné plány modelovaných objektů až po 3D skenery. Každý z těchto zdrojů má své benefity a umožňuje různou kvalitu výsledného modelu. Ačkoli se v dnešní době stávají zdrojem vstupních dat čím dál častěji zmíněné 3D skenery a další moderní nástroje, modelování založené na obrázcích či fotografiích stále zůstává oblíbeným, levným, flexibilním a široce používaným přístupem (Remondino, El-Hakim, 2005).

3D modelování zaniklých území a objektů je poměrně specifické a někdy problematické. "Jedná se zejména o nedostatek dokumentace a s tím související nepřesnost a nejistotu vzniklého modelu. U tohoto typu vizualizace jde především o zobrazení znázorňovaného území jako celku. O utvoření představy rozmístění a využití prostoru (Dědková, 2012)." Toto tvrzení potvrzují i další autoři. Münster a kol. (2016) i Rodríguez-Gonzálvez a kol. (2019) zmiňují problematiku rozdílné kvality informací o modelované lokalitě (texty, malby, rytiny, plány atd.), za nejspolehlivější jsou považovány historické fotografie.

### <span id="page-17-0"></span>**5.1 3D rekonstrukce budov**

Pro manuální 3D rekonstrukci budov se využívají dvě hlavní metody – Boundary Representations (B-Rep) a Constructive Solid Geometry (CSG). B-Rep definuje objekty pomocí vrcholů, hran a ploch. Budova je tedy tímto způsobem zjednodušeně modelována jako soubor ploch (stěn a střechy) – Obrázek 4. Objekty modelované pomocí B-rep jsou velmi podrobné a poskytují informace o každé ploše, hraně a vrcholu. Tato metoda je vhodná i pro konstrukci složitých objektů, její nevýhoda spočívá ve vyšších požadavcích na prostor pro ukládání dat (Koussa, Koehl, 2009).

Obrázek 4: Budova modelovaná metodou B-rep (složením z jednotlivých ploch)

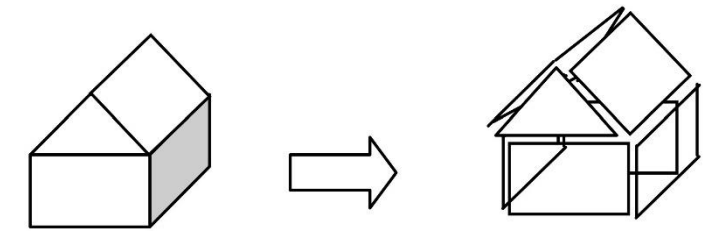

Zdroj: Koussa, Koehl (2009)

Základem CSG metody jsou tělesa, která se pomocí booleovských operací (průnik, sjednocení, rozdíl) spojují a vznikají tak modelované objekty. Konstrukci zjednodušeného domu lze tedy provést spojením tělesa budovy a tělesa střechy – Obrázek 5. Tento způsob modelování je méně přesný než B-Rep a nejsou zde přesně definovány body, hrany a plochy. Výhodou je intuitivnější manipulace s tělesy a menší požadavky na prostor pro ukládání dat. Složitější objekty je možné tvořit z několika jednoduchých těles (Koussa, Koehl, 2009).

Obrázek 5: Budova modelovaná metodou CSG (spojením dvou těles)

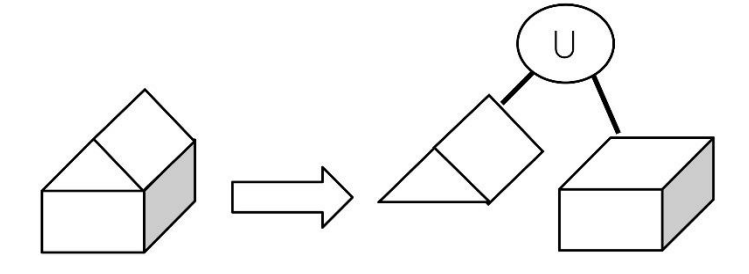

Zdroj: Koussa, Koehl (2009)

Duhovnik a kol. (2015) ještě představují metodu Feature-based modelling, která kombinuje algoritmy B-Rep a CSG. Je založena na tělesech, ale kromě jejich základní geometrické a topologické struktury bere v úvahu také podrobnější informace, jako jsou například charakteristiky otvorů a štěrbin těles nebo zaoblení tvarů. Základem pro manipulaci s prvky jsou booleovské operace, jejich použití je znázorněno na Obrázku 6.

Obrázek 6: Použití booleovských operací (sjednocení, rozdíl, průnik) při manipulaci s 3D objekty

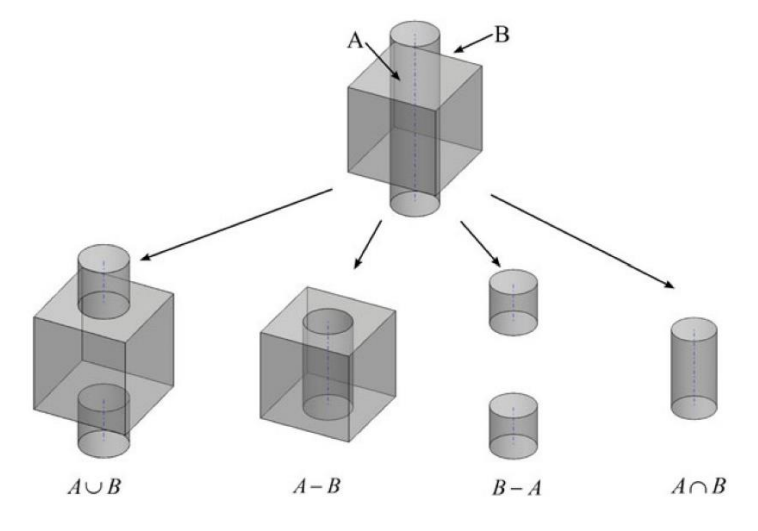

Zdroj: Duhovnik a kol. (2015)

## <span id="page-19-0"></span>**6. Program SketchUp**

SketchUp je software určený pro tvorbu 3D modelů, který funguje na principu B-rep. Má využití v široké škále oborů, jako je například architektura, design interiéru, stavebnictví, filmový nebo herní průmysl, a je dostupný jako webová aplikace SketchUp Free nebo jako zpoplatněná desktopová verze SketchUp Pro.

## <span id="page-19-1"></span>**6.1 Historie**

Program vyvinula v roce 1999 americká společnost se sídlem v Boulderu @Last Software, první verze byla na trh uvedena v srpnu roku 2000. Software byl prezentován jako velice jednoduchý a uživatelsky přívětivý nástroj pro tvorbu 3D modelů, který má za cíl co nejvíce se přiblížit práci s perem a papírem. Vizi se podařilo naplnit a hned po uvedení na trh SketchUp sklidil úspěch, když na své první předváděcí akci v roce 2000 vyhrál Community Choice Award. V roce 2003 pak program získal U. S. Patent 6,628,279 díky technologii "Push/Pull" (Tušš, Pavlištíková, 2014). O 3 roky později, 14. března 2006, firma oznámila, že ji odkoupil Google a software byl přejmenován na Google SketchUp. Pro uživatele tento krok přinesl benefit v podobě vytvoření pluginu pro Google Earth, který jim umožnil prohlížet modely SketchUp v kontextu reálného světa (University of Colorado Boulder, ©2014). Došlo také k uvolnění první volně stažitelné (beta) verze programu, která nezahrnovala všechny nástroje, ale mnoho lidí si ji oblíbilo a SketchUp se tak lépe dostal do povědomí uživatelů (Tušš, Pavlištíková, 2014). Během své éry pod společností Google se SketchUp stal jednou z nejpopulárnějších aplikací pro 3D modelování na světě, což (mimo jiné) dokazuje fakt, že jen během posledního roku Google SketchUp zaznamenal více než 30 milionů registrací. V roce 2012 tento úspěšný software odkoupila kalifornská firma Trimble Inc., která změnila jeho název zpět na SketchUp a vlastní jej dodnes (Bacus, 2012).

### <span id="page-19-2"></span>**6.2 Charakteristika**

SketchUp je velmi přehledný a intuitivní program, což umožňuje rychlé, přesné a flexibilní vytváření modelů profesionálům i začátečníkům. Lze v něm vytvářet složité tvary a modelovat téměř cokoli – dopravní prostředky, budovy, nábytek, zeleň a další. SketchUp umožňuje také pokročilou práci s texturami, toto téma shrnul Kubín (2010) ve své diplomové práci takto: "SketchUp má velice propracované texturování

a stínování 2D a 3D objektů. Zde je výhodou rychlé a kvalitní nastavení vlastností použitých textur, které můžeme vkládat jako obrázky či fotografie. Použít lze i mnoho textur, které se dají zdarma stáhnout ze stránky produktu, a to spolu se spoustou dalších balíčků 3D objektů a texturovacích materiálů. Textury na objektu je potom možné jednoduše pomocí jednoho kliknutí posouvat, zvětšovat a různě upravovat. V aplikaci SketchUp jsou navíc také například stíny. Poměrně lehce můžeme nastavit polohu slunce pomocí zadání roční a denní doby, podle které se pak stíny automaticky zobrazují. Vložit můžeme i obrázek do pozadí, a to jako doplněk či vlastní pozadí, které modelu dodá mnohem realističtější vzhled." Dalším benefitem je knihovna prvků 3D Warehouse, která je zdarma k dispozici všem uživatelům SketchUp. Ti sem mohou nahrávat své komponenty a poskytnout je tak ostatním (Pavlištíková, Tušš, 2014).

Drobné nedostatky programu spočívají v omezených možnostech animací a fotorealistického vykreslování. Animaci lze vytvořit pouze formou "pohybu kamery" v modelu, SketchUp Pro ale umožňuje exportovat modely do řady různých programů, kde jsou pokročilejší možnosti (např. pohyb kolem objektů uvnitř modelu). Vytváření modelových pohledů, které vypadají jako fotografie, je možné pouze pomocí renderovacích pluginů, SketchUp se od počátku soustředil spíše na technologie, díky kterým vypadají modely jako namalované rukou (Chopra, 2012). Pro oba tyto "problémy" však SketchUp nabízí řešení v podobě vlastních pluginů či programů, jedná se především o Render[in], V-Ray 3 for SketchUp a Lumion. Každý z těchto nástrojů je určen pro jinou cílovou skupinu a liší se především v dostupných funkcích a rychlosti procesů (SketchUp, ©2021a). Dalším podstatným rozdílem je cena – všechny tři možnosti jsou zpoplatněné. Na internetu jsou ale k dispozici také stovky volně dostupných pluginů, které rozšiřují možnosti SketchUpu o další funkce (Kubín, 2010).

### <span id="page-20-0"></span>**6.3 Dostupné verze**

V současné době existují tři hlavní produkty SketchUp, kterými jsou SketchUp Pro, SketchUp Free a SketchUp Shop. Všechny jsou dostupné pro operační systémy Windows a Mac OS, v následujících odstavcích jsou popsána hlavní specifika jednotlivých verzí a rozdíly mezi nimi.

Nejvýkonnější variantou je SketchUp Pro. Jedná se o zpoplatněný softwarový balíček, který obsahuje tři desktopové programy – Style Builder, LayOut a samotný SketchUp Pro, který má pokročilé funkce jako například vytváření dynamických komponent či možnost instalovat rozšíření. Style Builder je nástroj pro vytváření vlastních stylů (např. lze nastavit, aby vytvořený model vypadal jako ručně kreslená skica) a LayOut slouží k tvorbě a sdílení prezentací modelů vytvořených ve SketchUp Pro (Donley, 2019). Předplatné tohoto balíčku na rok stojí 9 280 Kč a je dostupný i v českém jazyce (SketchUp, ©2021b). Pro nové uživatele Trimble nabízí také zkušební třicetidenní verzi, která zahrnuje všechny funkce.

Bezplatná verze, určená výhradně pro soukromé účely, se nazývá SketchUp Free. Tato varianta je dostupná pouze jako webová aplikace, obsahuje většinu nástrojů a panelů jako verze Pro a fungují zde i stejné klávesové zkratky. Každý uživatel získá na platformě Trimble Connect zdarma 10 GB úložiště, kam si může své vytvořené modely ukládat. SketchUp Free je tedy možné používat z jakéhokoli počítače připojeného k internetu. Další výhodou je možnost propojení Trimble Connect s aplikací SketchUp v mobilu (dostupná pro Android i iOS) a prohlížení modelů v telefonu. Mezi negativa této verze patří například nižší výkon, vodoznak s logem SketchUp na modelech či absence LayOutu. Není také možné instalovat žádná rozšíření, upravovat a vytvářet styly a materiály a je zde omezený import a export. SketchUp Free nahradil v roce 2017 SketchUp Make, což je bezplatná desktopová verze, která se od roku 2017 dále nerozvíjí, ale stále je možné její poslední verzi stáhnout (Donley, 2019).

SketchUp Shop je "kompromisem" mezi verzemi Pro a Free. Jedná se o zpoplatněnou webovou aplikaci, která je levnější než SketchUp Pro – roční předplatné stojí 119 \$ (cca 2 550 Kč) a má rozšířené funkce oproti SketchUp Free (SketchUp, ©2021c). Tato verze bohužel není nabízena na českém trhu, ale je možné si ji předplatit na amerických stránkách SketchUp. Mezi hlavní výhody ve srovnání se SketchUp Free patří možnost komerčního využití, tvorba vlastních materiálů a stylů, rozšířené možnosti importu a exportu a neomezené úložiště na Trimble Connect (Donley, 2019).

## <span id="page-22-0"></span>**7. Práce v programu SketchUp**

V následující kapitole jsou popsány základní principy modelování, funkce a nástroje dostupné ve verzi SketchUp Pro 2021. Názvy všech nástrojů a funkcí jsou psány v anglickém jazyce z důvodu nastavení jazyka na angličtinu po celou dobu zpracování modelu Doupova. Všechny modely a obrázky v této kapitole byly vytvořeny za účelem představení nástrojů, funkcí a modelovacího prostředí a s výsledným modelem Doupova nesouvisí.

## <span id="page-22-1"></span>**7.1 Spuštění programu**

Při prvním spuštění SketchUp Pro 2021 se objeví uvítací okno s možností otevření "tutorial" souboru, kde jsou ve 12 krocích popsány funkce programu. V tomto souboru si uživatel podle návodu vytvoří jednoduchý domeček a naučí se tak základní principy 3D modelování a orientaci v programu.

Při každém dalším spuštění se otevře uvítací okno se třemi záložkami – Files (Soubory), Learn (Výuka) a Licensing (Licencování). Licensing slouží k aktivování licencí nebo jejich zobrazení, pod záložkou Learn jsou odkazy na SketchUp Forum, SketchUp Campus a SketchUp Videos. Záložka Files nabízí vytvoření nového souboru, nebo otevření dříve vytvořených souborů, u kterých jsou zobrazeny názvy a náhledy. Pro vytvoření nového modelu je potřeba zvolit jednu z 19 šablon (Templates). U každé šablony jsou uvedeny základní jednotky, ve kterých bude model vytvářen (milimetry, centimetry, metry, palce, stopy) a modelovací prostředí (Simple – Jednoduché, Architectural – Architektonický, Plan View – Zobrazení roviny, Urban Planning – Územní plánování, Landscape – Krajina, Woodworking – Zpracování dřeva, Interiors – Interiéry a 3D Printing – 3D tisk). Po zvolení nějaké šablony je spuštěno modelovací prostředí. Pro model Doupova byla zvolena šablona Simple Meters.

### <span id="page-22-2"></span>**7.2 Modelovací prostředí**

Následující popis bude vztažen k šabloně Simple, ale většina informací platí i pro ostatní typy šablon. Jak již bylo zmíněno výše, modelovací prostředí je přehledné a jednoduché. V horní části je umístěno kaskádové menu s osmi záložkami – File (Soubor), Edit (Upravit), View (Pohled), Camera (Kamera), Draw (Kreslení), Tools (Nástroje), Window (Dialogová okna) a Help (Nápověda). Pod tímto menu je podélná

lišta Getting Started (Začínáme) s několika základními nástroji a pro práci je vhodné si zapnout ještě lištu Large Tool (Velký nástrojový panel), obsahující 95 % nástrojů, které běžný uživatel potřebuje k práci – na Obrázku 7 vlevo (Pecenová, 2019). K dispozici je ještě dalších 20 panelů s nástroji, z nichž většina obsahuje funkce, které jsou v kaskádovém menu.

V pravé části modelovacího prostředí se pak nachází Default Tray (Výchozí zásobník), kde lze zobrazit či upravit Informace o prvku (Entity Info), Materiály (Materials), Komponenty (Components), Styly (Styles), Značky (Tags), Stíny (Shadows) a Scény (Scenes). Je zde také nápověda, jak pracovat s jednotlivými nástroji (Instructor) – zobrazí se vždy po zvolení konkrétního nástroje. Část této nápovědy se zobrazuje i ve spodní liště, kde je také okno pro zadávání a kontrolování rozměrů a ikony Geolocation a Credits, pomocí kterých lze zadat zeměpisnou polohu modelu a informace o autorovi.

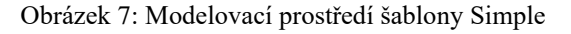

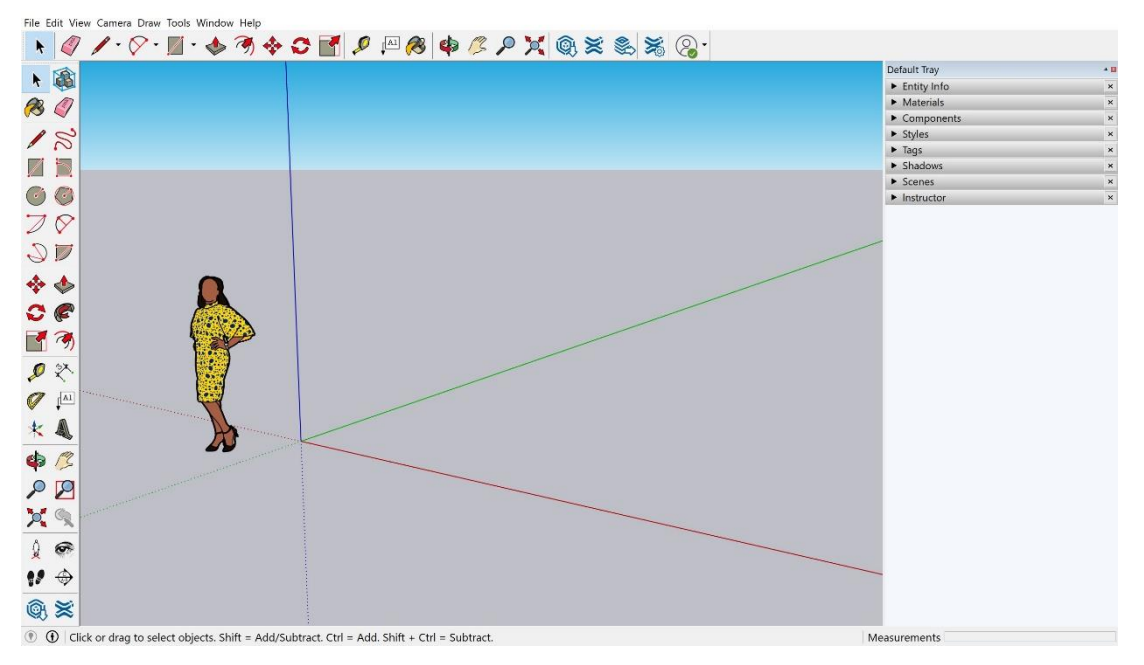

Největší část zabírá samotné pole pro 3D modelování, jehož střed tvoří 3 na sebe kolmé osy, které jsou barevně rozlišené (X – červená, Y – zelená, Z – modrá). Pro lepší orientaci je zde ještě figurína v životní velikosti, která může sloužit i k poměřování – Obrázek 7.

### <span id="page-24-0"></span>**7.3 Základy modelování**

Všechny modely v programu SketchUp se skládají pouze z hran (linií) a ploch, přičemž obě komponenty jsou nekonečně tenké. To znamená, že jejich tloušťka bude zobrazena konstantně bez ohledu na míru přiblížení prvku (Kutal, 2015). Základem jsou hrany, z nichž vznikají plochy tak, že se vytvoří uzavřený obrazec v jedné rovině. Pokud se jedna z hran, která tvoří plochu, vymaže, zmizí i plocha, v případě, že se vymaže plocha mezi uzavřenými hranami, všechny hrany se zachovají. Nejvýraznějším omezením, na které uživatelé při modelování naráží, je to, že ve SketchUpu nelze vytvořit zakřivené hrany ani plochy. Je možné vytvořit křivky nebo zaoblené tvary, ale pouze za určitého počtu segmentů. Jako příklad lze uvést model koule, který se skládá z určitého množství ploch – Obrázek 8. Pro přesnější tvary je nutné zvolit větší počet ploch, to ale má vliv na rychlost programu (CADtutorial.cz, ©2016).

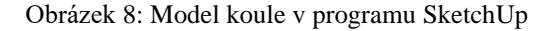

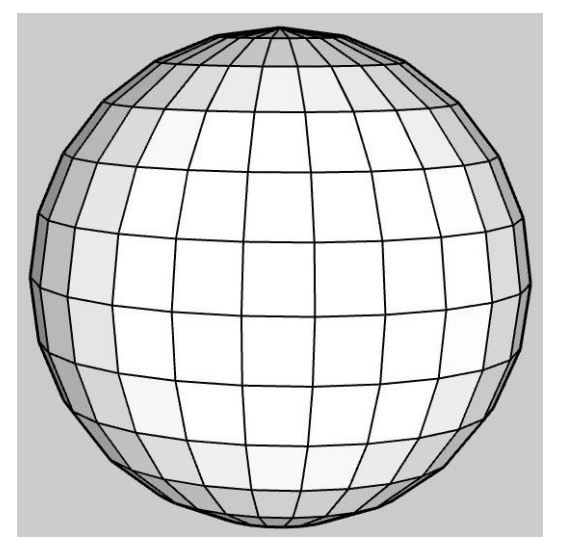

Jak již bylo zmíněno výše, v každém modelu jsou 3 na sebe kolmé osy. Práci s osami a jejich barvami popsala Pecenová (2019): "Je-li v průběhu modelování linie zbarvena do barev jedné z os, znamená to, že je linie kreslena rovnoběžně s jejím směrem. Je výhodné svůj model orientovat tak, aby ho alespoň část byla rovnoběžná s jednou z os, neboť se s ním pak lépe manipuluje. V průběhu modelování se linie může zbarvit také dorůžova, což značí, že kreslená linie je tažena ve směru rovnoběžném nebo kolmém k předem zvolené linii. Toho lze docílit tak, že předtím, než uživatel začne linii kreslit, přejede kurzorem myši po linii, která má posloužit jako

referenční. Kreslení linií ve směru os lze také docílit tak, že po zvolení počátečního bodu linie stiskne uživatel šipku na klávesnici v daném směru (↑ pro modrou osu, → pro červenou, ← pro zelenou a ↓ pro referenční linii) a linie se následně vykresluje pouze ve zvoleném směru."

### <span id="page-25-0"></span>**7.4 Vybrané nástroje a funkce**

Panely nástrojů, resp. nástroje, které jsou ve SketchUpu dostupné, lze zjednodušeně rozdělit do tří kategorií – 1) nástroje sloužící pro administrativu, práci se souborem a konstrukcemi, kam patří panely Standard, Dynamic Components (Dynamické komponenty) a Warehouse a další, 2) nástroje sloužící ke konstruování a editování konstrukcí, kam se řadí například panely Large Tool Set (Velká sada nástrojů), Getting started (Začínáme), Drawing (Kreslení) a 3) nástroje pro práci s prostředím a modelem, kde lze zmínit například panely Shadows (Stíny), Views (Pohledy) a Camera (Kamera). V panelech nástrojů jsou různé kombinace funkcí a některé nástroje se vyskytují i ve více panelech (Konstrukter.cz, ©2016). V této podkapitole jsou představeny základní nástroje (především sloužící ke konstruování a editování konstrukcí), včetně jejich ikon. Následující text vychází především z vlastních zkušeností a z nápovědy (Instructor), resp. z Help Center na oficiálních stránkách SketchUp (SkecthUp, ©2020).

## **Select (Výběr)**

Select slouží k vybírání prvků, komponent, nebo jejich skupin pro provedení dalších operací. Výběr se provádí pomocí levého tlačítka myši, kliknutím na příslušný objekt. V případě, že uživatel chce takto vybrat více položek, je nutné mít na klávesnici zmáčknutý shift. Další možností, jak vybrat více objektů, je podržet levé tlačítko myši a udělat obdélník. Ve směru zleva doprava se vyberou jen položky, které se celé nachází uvnitř obdélníku, zprava doleva se vyberou všechny položky, které jsou v obdélníku alespoň částečně.

## **Lines** (Čára) **Freehand (Od ruky)**  $\leq$

Lines se používá pro nakreslení rovné čáry (úsečky) zvolením dvou bodů, mezi kterými se úsečka vykreslí. Buď lze oba body vybrat ručně – kliknout do prostoru levým tlačítkem myši, posunout myší na požadované místo druhého bodu a kliknout znovu, nebo lze zvolit jen počáteční bod a zadat délku čáry do dolního panelu. Čára se tak vytvoří v požadované délce, směr se určí podle polohy kurzoru myši vzhledem k prvnímu bodu. Freehand slouží k nakreslení křivky. Opět si uživatel zvolí počáteční bod levým tlačítkem myši, ale tentokrát ho musí držet a pohybem myší se vykresluje křivka, která se ukončí při puštění tlačítka. V případě, že se křivka v nějakém místě protne, vzniká v uzavřeném prostoru plocha, zbytek křivky zůstává – Obrázek 9.

Obrázek 9: Křivka (nahoře) a čára (dole)

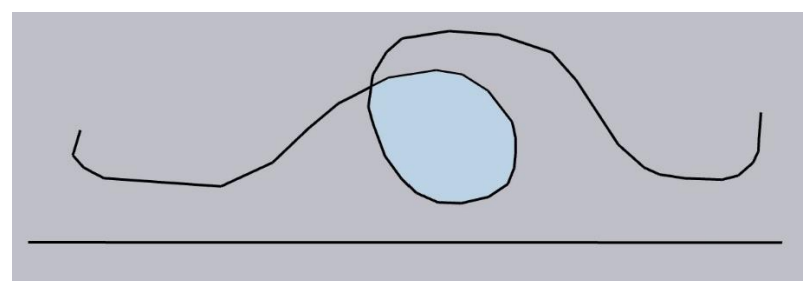

#### **Arc (Oblouk)**  $\overline{\mathcal{A}}$

Arc, jak vyplývá z názvu, slouží ke kreslení oblouků. Nejprve je potřeba zvolit kurzorem myši střed oblouku a potvrdit levým tlačítkem. Následně se zadáním hodnot, nebo ručně myší určí velikost oblouku a jeho začátek a konec, podle požadovaného úhlu. Podobně fungují i nástroje 2 Point Arc a 3 Point Arc (dvou- a tříbodový oblouk).

#### **Rectangle (Obdélník)**  $\sqrt{2}$

Tento nástroj je určený k vytváření čtverců a obdélníků. Buď lze tyto tvary vytvořit od ruky pomocí myši, nebo je možné po zvolení prvního vrcholu zadat přesné rozměry, v jakých se objekt vykreslí. Směr, jakým se bude od prvního vrcholu čtverec/obdélník vykreslovat, naznačí uživatel pohybem myši. Vytvářené objekty mění barvy ve vztahu k osám.

#### **Circle (Kruh) Polygon (N-úhelník)**

Prvním krokem k vytvoření kruhu je, stejně jako u obdélníku, zvolení počátečního bodu. V tomto případě je to střed kruhu. Dále zadáním rozměru, nebo ručně pomocí myši, uživatel určí jeho poloměr a vytvoří se kruh složený z 24 čar. Pokud se vytváří kruh o velkém poloměru a při počtu 24 čar je příliš "hranatý", je možné hodnotu navýšit a kružnice je tak více hladká. Podobně jako Circle funguje i Polygon, ten je tvořen 6 hranami a jejich počet se dá taktéž měnit.

### **Push/Pull (Tlak/Tah)**

Nástroj Push/Pull vytahuje a zatlačuje plochy – nejčastěji se používá pro tvorbu 3D objektů z 2D ploch. Po výběru požadované plochy, se kterou chce uživatel pracovat, je potřeba zmáčknout a držet levé tlačítko myši a pohybovat s ní ve směru, kterým má být plocha vytažena/zatlačena. I zde je samozřejmě možnost zadat přesné vzdálenosti a myší určit pouze směr pohybu. 3D objekty se ve SketchUpu dají také ručně nakreslit, ale použití tohoto nástroje je výrazně jednodušší a rychlejší.

#### **Paint Bucket (Výplně)** 28

Paint Bucket přiřazuje plochám barvu, nebo materiál. Automaticky jsou všechny plochy vybarveny šedě, ale pokud uživatel přidá objektům barvy a textury, působí model realističtěji a detailněji. Některé materiály a plochy jsou přímo ve SketchUpu (například dřevo nebo sklo), ale výrazně více jich je dostupných ve Warehouse, případně lze vytvořit vlastní. Po spuštění nástroje je potřeba zvolit, jaký materiál bude plochám přiřazován, a následně je pomocí levého tlačítka myši zvolit a přebarvit.

## **Eraser (Mazání)**

Vymazávat linie, plochy, či celé komponenty je možné buď jednotlivě, pomocí klikání na levé tlačítko myši, nebo hromadně, podržením tlačítka a pohybem myši. Objekty, kterých se Eraser dotkne, zmodrají a po puštění tlačítka se vymažou. Pokud chce uživatel některé plochy nebo linie pouze skrýt, například hranice ploch, kterými jsou tvořeny zaoblené objekty (výše zmíněna koule), tak toho lze docílit pomocí pravého tlačítka myši po označení příslušných objektů.

## **Tape Measure Tool (Měření)**

Nástroj Tape Measure Tool se používá k měření vzdáleností a tvorbě konstrukčních čar či bodů. Hodnoty vzdáleností se ukazují ve spodní liště (vpravo) a jsou udávány v jednotkách, ve kterých je tvořen celý model.

## <span id="page-28-0"></span>**8. Metodika**

Tato kapitola je zaměřena zejména na popis jednotlivých kroků, které vedly k finální podobě vizualizací náměstí Doupova. Je zde shrnuto shromažďování vstupních dat, blíže popsáno modelované území a důležitou částí je postup při vytváření 3D modelu, který navazuje především na kapitolu Práce v programu SketchUp. Dále je také rozebrána práce s texturami a dosažení výsledné podoby modelu. Poslední podkapitola se zabývá exportem výsledných vizualizací a zasazením modelu do dnešní krajiny Doupovských hor, které probíhalo také v programu SketchUp Pro 2021.

### <span id="page-28-1"></span>**8.1 Vstupní data**

Jak již bylo zmíněno v kapitolách Úvod a Cíle práce, jako podklad pro tvorbu 3D modelu posloužily především historické fotografie Doupova. Ty jsou dostupné ze dvou hlavních zdrojů, prvním je publikace Zaniklé obce Doupovska ve fotografiích (Binterová, 2004) a druhým web zanikleobce.cz (Beran, 2019). Vzhledem k tomu, že pro porovnání s modelem ve výsledcích práce je nutné mít snímky i v elektronické podobě, a po přihlédnutí k množství fotografií, které zachycují náměstí, primárním zdrojem byl web zanikleobce.cz.

Výběr konkrétních fotografií tak, aby byla dobře viditelná co největší část obou stran náměstí, byl poměrně zdlouhavý. Původním záměrem bylo zvolit co "nejaktuálnější" snímky před tím, než byla obec zničena (tedy kolem roku 1950), ty ale nezachycovaly vrchní část pravé strany náměstí (při pohledu zespodu, odkud je fotografována převážná většina snímků), kde se nachází radnice, a model by tak postrádal důležitou část budov. Kombinovat různé fotografie, které nebyly pořízeny ve stejném časovém období, se ukázalo jako problematické z důvodu četných požárů, které Doupov postihly (Duris, 2010; Vyčichlo, 2015a), protože některé budovy, včetně radnice, byly následkem požárů přestavěny. Na Obrázku 10 je vidět, jak výrazně se změnila radnice (na obou snímcích čtvrtá budova zprava) mezi lety 1916 a 1935. Nakonec byly tedy zvoleny starší fotografie, pořízené kolem roku 1916, které na pravé straně zachycují více budov. U protější strany byl výběr jednodušší, vzhledem k tomu, že dostupných fotografií bylo méně a všechny vypadaly v podstatě totožně.

Obrázek 10: Snímky náměstí Doupova z let 1916 (vlevo) a 1935 (vpravo)

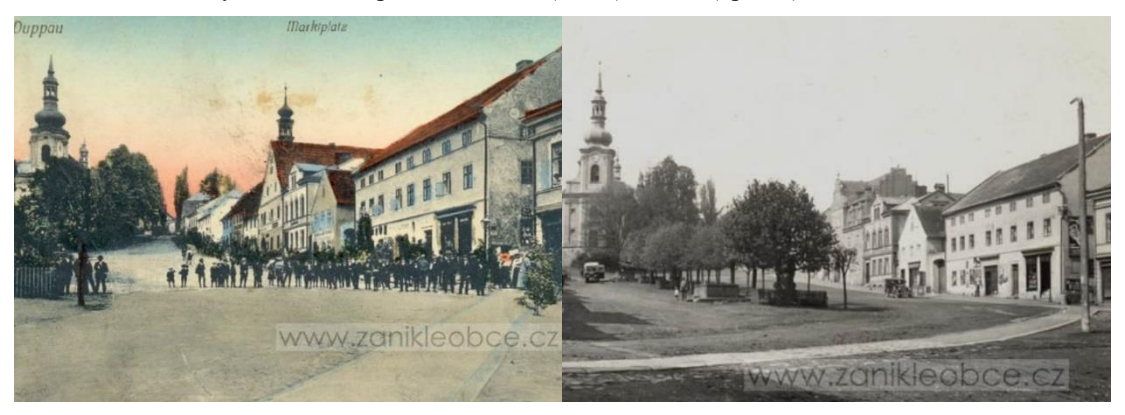

Zdroj: Beran (2019)

Dalším podkladem pro tvorbu 3D modelu byl letecký měřický snímek (LMS) z roku 1952 (VGHMÚř Dobruška, MO ČR, ©2009), který poskytl komplexní pohled na celé náměstí a sloužil také k lepší orientaci a odvozování prostorového umístění budov na náměstí – Obrázek 11. Jak vyplývá z historických fotografií, některé budovy na náměstí Doupova sice byly přestavovány a vizuálně se změnily, půdorys však většinou zůstal zachován. Použití LMS z pozdější doby, než jsou historické fotografie, tedy nepředstavovalo problém. Na základě LMS byly také pomocí funkce "Kreslit a měřit pomocí uživatelské grafiky" v Národním geoportálu INSPIRE (CENIA, ©2019) zjištěny rozměry půdorysů jednotlivých domů. Některé domy na LMS splývaly a jejich půdorysy byly odvozeny a změřeny v kombinaci s historickými fotografiemi. Vzhledem k tomu, že výsledek této práce má posloužit především k vizualizaci a přiblížení podoby Doupova a jeho využití není do budoucna plánováno jako zdroj dat pro další odborné práce, byl tento způsob získávání informací o rozměrech půdorysů budov považován za přijatelný.

Obrázek 11: Letecký měřický snímek náměstí Doupova z roku 1952

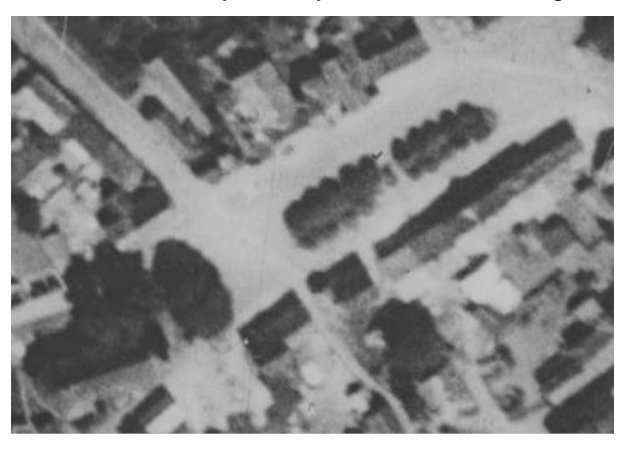

Zdroj: VGHMÚř Dobruška, MO ČR (©2009)

### <span id="page-30-0"></span>**8.2 Vymezení modelovaného území, 3D rekonstrukce budov**

Doupovské náměstí se nacházelo ve středu města a bylo důležitým centrem i pro obyvatele okolních obcí, neboť plnilo funkci "obchodní křižovatky" – tomu odpovídal i název Tržní náměstí. Bylo velmi prostorné, tvořené dvěma řadami domů a v jeho čele stála dominanta v podobě kostela Nanebevzetí Panny Marie (Duris, 2010). Na základě dostupných fotografií bylo vymodelováno 9 budov na pravé a 8 budov na levé straně náměstí a kostel.

Před začátkem modelování byly podle zvolené šablony ve SketchUpu nastaveny jako základní jednotky metry a modelovací prostředí Simple. Výchozím bodem pro vymodelování každé budovy byl půdorys, který byl vytvořen nástroji Rectangle a Line. Pomocí Push/Pull byl vytažen do trojrozměrného objektu a následně byla vytvořena střecha použitím nástrojů Line a Move. Výšky budov a tvary střech byly odvozeny podle celkových pohledů na náměstí a na základě viditelných poměrů a již změřeného půdorysu. Takto byly nejprve vytvořeny hrubé modely všech budov (obvodové stěny a střechy). Jak již bylo popsáno v podkapitole Základy modelování, tvorbu modelů ve SketchUpu mohou usnadnit osy (x,y,z), které jsou v modelovacím prostředí zobrazeny. Proto byly všechny objekty modelovány rovnoběžně s těmito osami, které umožnily snadnou orientaci v 3D prostoru.

Hrubé modely byly postupně upravovány a doplňovány tak, aby tvary budov byly co nejpřesnější – jednalo se především o římsy, přesahy střech a úpravy střech, které měly nepravidelný tvar. Zde byly použity především nástroje Push/Pull, Line, Offset a Rectangle. Po těchto úpravách následovala časově nejnáročnější část 3D modelování, a to tvorba oken, dveří, schodů, okapů, věží u kostela a radnice a dalších prvků, které se na budovách nachází. Prvky, které se v modelu vyskytovaly vícekrát (například okna jedné budovy), bylo potřeba zkopírovat. Přímé kopírování je ale slabým článkem softwaru SketchUp, protože je poměrně složité a často nepřesné. Tento nedostatek je možné vyřešit tvorbou tzv. komponent. V praxi to znamená, že pro všechny geometrie, které se v modelu vyskytují vícekrát, stačí vytvořit jeden kus, který se dá vkládat opakovaně. Některé komponenty byly staženy z 3D Warehouse a následně upraveny, ale většina byla tvořena ručně. Pokud se upravuje komponenta, která je v modelu vložena vícekrát, změna se projeví u všech. Při dotváření budov byla velmi často využívána funkce Tape Measure Tool, pomocí které bylo například zajištěno, aby mezi okny jedné budovy byly stejné rozestupy.

## <span id="page-31-0"></span>**8.3 Finální úpravy modelu, zasazení do krajiny a export**

Pro dosažení co nejlepší podobnosti 3D rekonstrukce s fotografiemi a pro vytvoření dojmu skutečných budov byly v modelu použity textury pomocí nástroje Paint Bucket. Ten nabízí soubor barev a materiálů, jako například sklo, dřevo nebo kámen. Mimo textur, které jsou dostupné přímo ze SketchUpu, byla použila i řada materiálů stažených z 3D Warehouse. V modelu byly také skryty některé hrany, které působily příliš rušivě. Jak bylo zmíněno již v kapitole Základy modelování, zaoblené tvary jsou ve SketchUpu tvořeny z určitého množství nezaoblených ploch a některé objekty tak působí, že jsou "rozsekané". Skrývání hran lze provést buď jednotlivě, nebo označením požadované části modelu a použitím funkce Soften/Smooth Edges – její aplikace na věži kostela je viditelná na Obrázku 12.

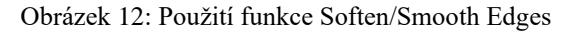

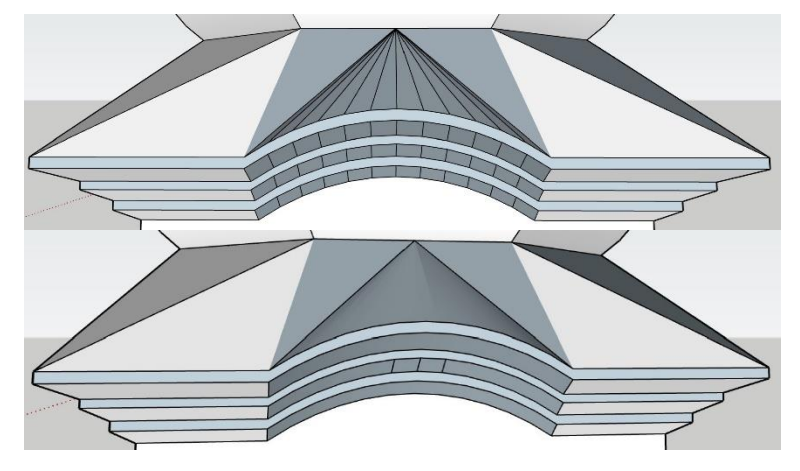

Pro lepší vizualizaci náměstí byla do jednoho výstupu použita komponenta stromu, která byly stažena z 3D Warehouse a upravena pro potřeby modelu náměstí. Zasazení modelu do dnešní krajiny Doupovských hor probíhalo také v programu SketchUp pomocí funkce Add Location, která je dostupná z palety nástrojů Location. Druhým nástrojem z této palety je Toggle Terrain, který umožňuje přepínání mezi 2D a 3D terénem. Dále byl model zasazen také do historické katastrální mapy. Export obrazových výstupů modelu do formátu **\***.jpg byl proveden pomocí File – Export – 2D Graphic.

## <span id="page-32-0"></span>**9. Výsledky a diskuse**

Hlavním výstupem práce jsou vizualizace 3D rekonstrukce, která byla vytvořena v softwaru SketchUp. Při práci byla snaha co nejvíc využít potenciál tohoto programu, aby mohla být následně také zhodnocena jeho aplikovatelnost v oblasti 3D modelování, které je založené primárně na fotografiích. Zpracovávaným územím bylo náměstí zaniklé obce Doupov a výsledný model je tedy velmi ovlivněn dochovanými materiály, ze kterých se dalo při tvorbě vycházet. I přes omezené množství podkladů bylo snahou představit obec, která zmizela z povrchu kvůli vytvoření vojenského prostoru. Na obrázcích níže – Obrázek 13, Obrázek 14 a Obrázek 15 – jsou tři ukázky vytvořené vizualizace v porovnání s historickými fotografiemi a ostatní obrazové výstupy jsou v přílohách práce – Příloha 1-7.

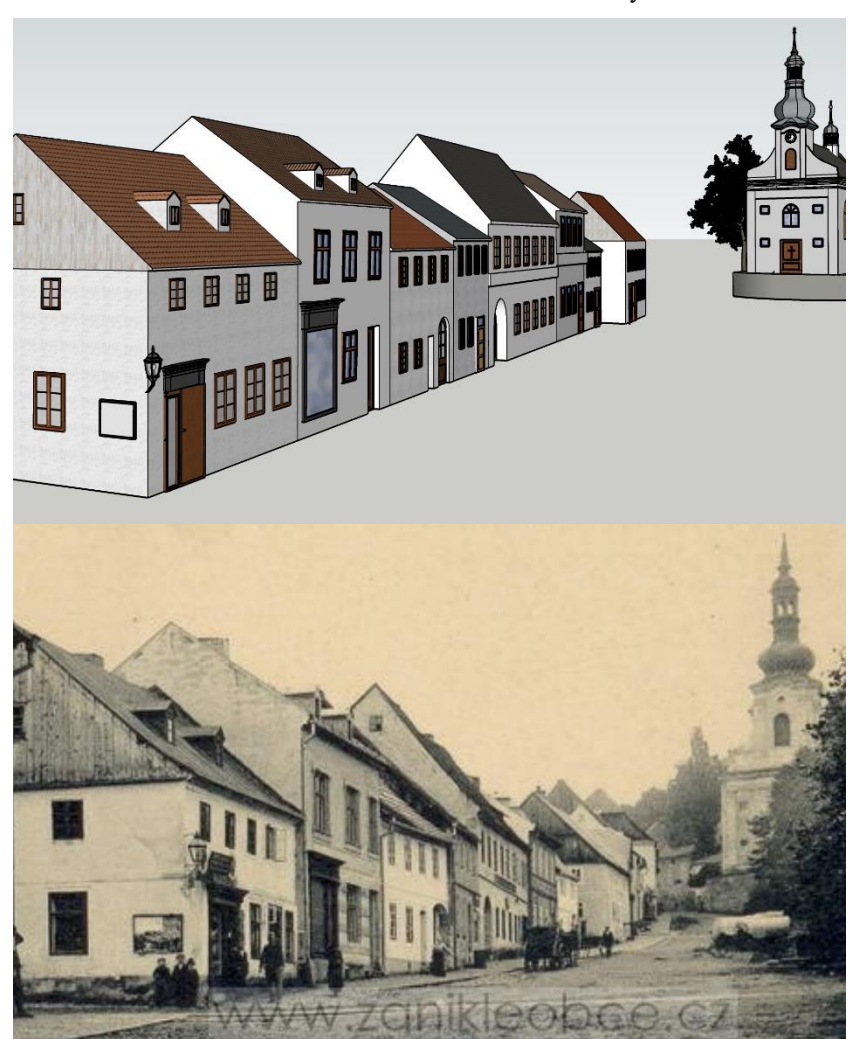

Obrázek 13: Levá strana náměstí – vizualizace a historický snímek

Zdroj: Beran (2019)

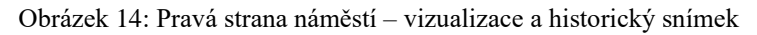

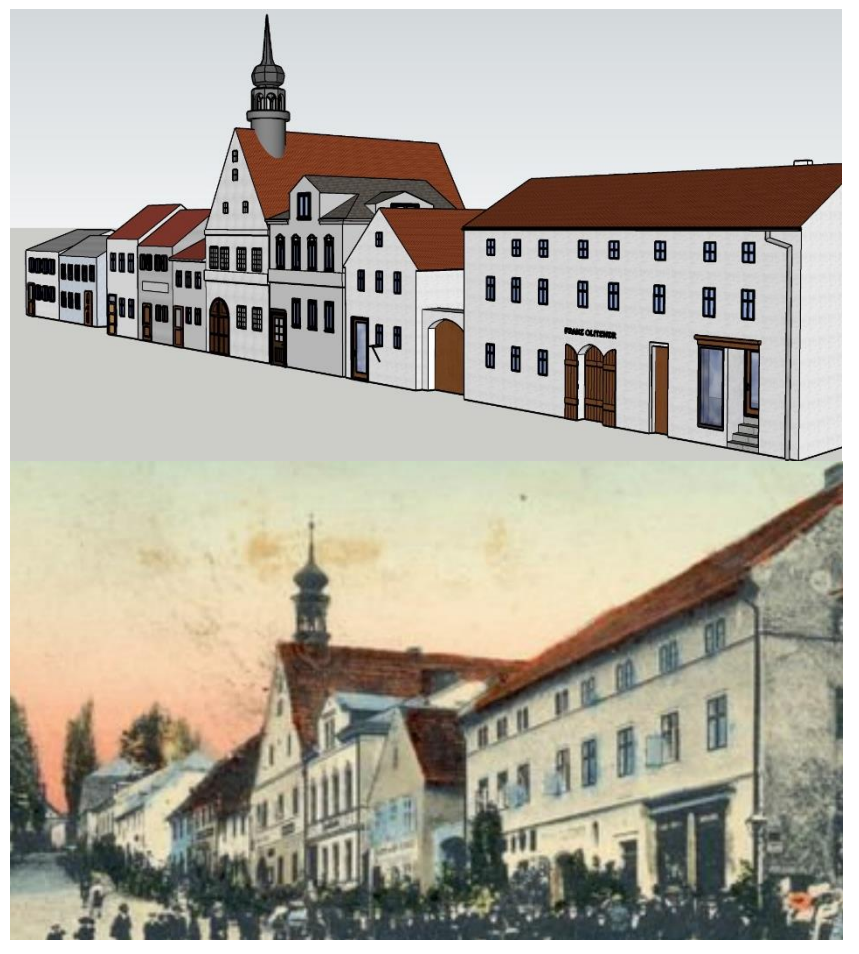

Zdroj: Beran (2019)

Obrázek 15: Kostel – vizualizace a historický snímek

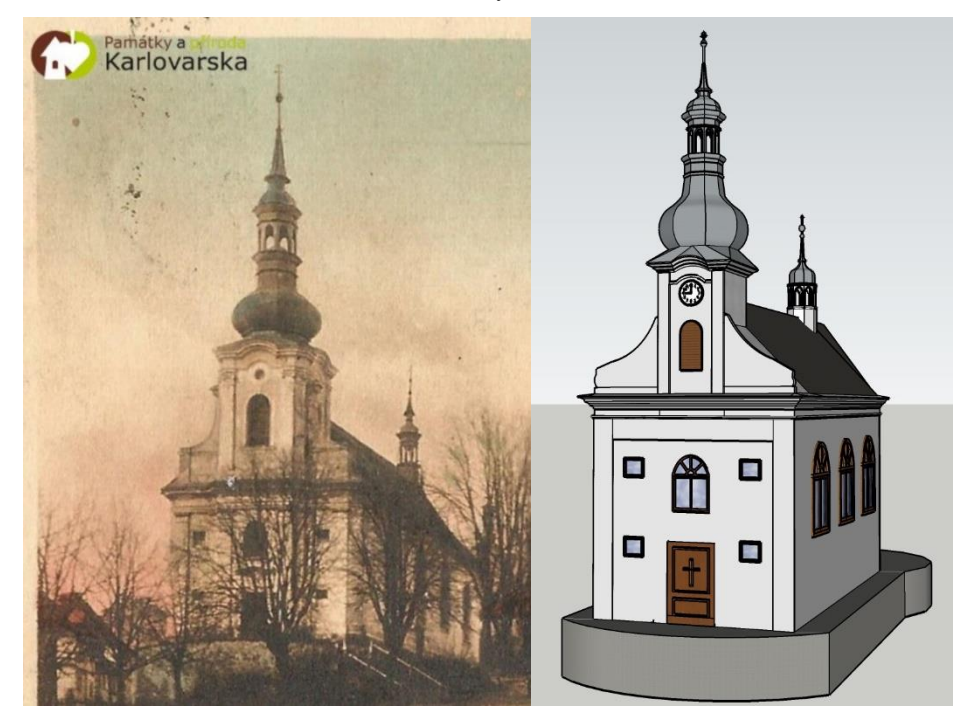

Zdroj: Vyčichlo (2015b)

Ze srovnávacích snímků vyplývá, že v softwaru SketchUp je možné vytvářet 3D rekonstrukce, které se velmi podobají předlohám v podobě historických fotografií. Jeho používání je velmi intuitivní, modelovací prostředí jednoduché a přehledné a dostupné nástroje jsou pro účely práce plně dostačující. Za nevýhody programu by se dalo považovat nepřesné kopírování objektů (a tím pádem nutnost vytvářet komponenty), komplikované vytváření zaoblených tvarů a časová náročnost při některých krocích. Velké množství času si vyžádalo dotváření detailů, texturování a finální úpravy při rekonstrukci budov, protože se jednalo o modelaci věrné podoby náměstí. Nejnáročnější bylo v tomto ohledu modelování kostela – Příloha 2. Vzhled náměstí byl odvozován z historických fotografií a leteckých snímků a při rekonstrukci jednotlivých budov bylo nutné stále sledovat kontext celého modelovaného území, protože nebyly známy výšky domů a bylo tedy potřeba se držet zejména poměrů viditelných na fotografiích. Na Obrázku 16 je model zasazen do terénu Doupovských hor.

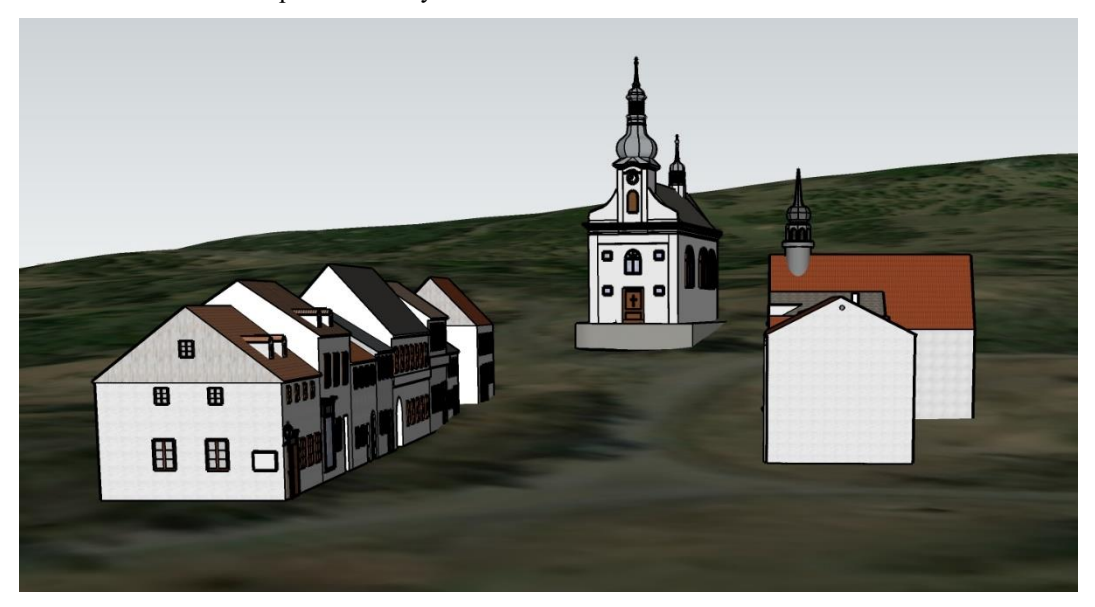

Obrázek 16: Model Doupova zasazený do současného terénu

Zcela jistě by se dalo diskutovat také o nedostatcích a možnostech vylepšení modelu. Významnou možnost zdokonalení nabízí modelace terénu pomocí vrstevnic, buď přímo ve SketchUpu, nebo třeba v programu ArcMap, do kterého lze model exportovat. Tento postup zvolila například Peterková (2012). Nicméně pro zasazení 3D rekonstrukce náměstí do současného terénu Doupovských hor a zobrazení v kontextu reálného prostředí plně postačily i ortofoto mapy od DigitalGlobe (dříve od Google), které jsou ve SketchUp Pro dostupné po zadání geografické lokace modelu.

Tento postup zvolil také například Kubín (2010). V době, kdy SketchUp patřil pod Google, bylo možné vizualizovat vytvořené 3D modely ze SketchUpu do Google Earth a vytvořit pomocí Google Earth API webovou aplikaci. Takto se dal velmi jednoduše a efektivně model zasadit na přesné místo do konkrétního terénu a následně prezentovat. Toto řešení využila ve své závěrečné práci Dědková (2012). Pro účely prezentace a zpřístupnění modelů dalším uživatelům je někteří autoři nahráli do 3D Warehouse, kde se dají prohlížet, nebo případně stáhnout – např. Pecenová (2019).

Kromě způsobu zasazení do terénu a prezentace vytvořených modelů se autoři jednotlivých prací rozchází také ve způsobu práce s texturami. U modelování stávajících objektů je možné využít jako textury fotografie, tuto variantu zvolila Vyčítalová (2009). V případě dostatku fotografií to lze aplikovat i na zaniklé objekty, ale je nutné počítat s určitými nepřesnostmi. Další variantou je použití textur dostupných ve SketchUpu či 3D Warehouse, nebo lze také vytvářet textury vlastní, toho využil například Kutal (2015). Další otázkou u těchto modelů je barevnost. Někteří autoři se přiklání k černobílé variantě (Dědková, 2012), ale ve většině prací jsou modely alespoň zčásti barevné – stejně jako rekonstrukce Doupova.

Diskutabilní je také použití historických fotografií jako zdroje pro vytvoření 3D rekonstrukce. Zde je důležitým aspektem především účel konkrétního modelu. Jak uvádí Rodríguez-Gonzálvez a kol. (2019), u modelování zaniklých historických objektů jsou fotografie jedním z nejspolehlivějších zdrojů informací. Pro přiblížení podoby modelovaného objektu to zcela jistě stačí, ale vhodným doplňkem k fotografiím jsou plány, letecké měřické snímky, historické mapy a další zdroje, ze kterých lze získat alespoň přibližné informace o rozměrech. Tento způsob – kombinace historických fotografií a leteckého měřického snímku – byl použit v této práci a podobně postupovala také například Koucká (2011). V případě, že by model sloužil jako zdroj dat pro další práce, pak je bez přesných informací o rozměrech nespolehlivý. Pecenová (2019) ve své diplomové práci vytvořila vizualizaci areálu kostela sv. Bartoloměje v Červené nad Vltavou na základě plánové dokumentace a dobových fotografií. Tento výsledný model má bezesporu vyšší přesnost a vypovídající hodnotu o daném historickém objektu, ale v rámci jedné závěrečné práce by jich pravděpodobně z časových důvodů nebylo možné vymodelovat několik (například celé náměstí) a u velké většiny zaniklých historických objektů nejsou data tohoto typu k dispozici.

## <span id="page-36-0"></span>**10. Závěr**

Diplomová práce se zabývala problematikou 3D rekonstrukce a následné vizualizace zaniklého osídlení založené především na fotografiích. Před samotnou tvorbou 3D modelu byla na základě odborné literatury a dalších relevantních zdrojů zpracována teoretická část práce, která se věnovala charakteristice zájmového území, základům trojrozměrného modelování, a především softwaru SketchUp, který zde byl představen a podrobně popsán.

Hlavním cílem práce bylo vytvořit 3D rekonstrukci vybraných budov na náměstí bývalé obce Doupov, která byla v roce 1954 uzavřena a z důvodu vzniku vojenského újezdu srovnána se zemí. Hlavním podkladem pro tvorbu trojrozměrného modelu byly historické snímky a doplňkovým letecký měřický snímek. Během modelování byl kladen důraz na co nejlepší vystižení vzhledu budov před jejich demolicí a výsledkem byly obrazové výstupy, které umožnily efektivní vizualizaci a srovnání modelu s historickými fotografiemi. Výsledná 3D rekonstrukce byla v rámci práce také zasazena do současné krajiny Doupovských hor.

Shromažďování podkladů pro vytvoření 3D modelu bylo vzhledem k zájmovému území poměrně specifické, protože nejen že se příliš kvalitních snímků náměstí Doupova nedochovalo, ale z dostupných fotografií se dala použít jen malá část. Území se totiž důsledkem požárů vizuálně měnilo a bylo tedy možné použít pouze snímky pořízené ve stejném časovém období. Model byl vytvářen v prostředí programu SketchUp Pro 2021, který se ukázal jako vhodný a uživatelsky přívětivý software pro 3D modelování zástavby.

Cíle práce se podařilo naplnit a výsledky potvrdily také její očekávaný přínos v podobě rozšíření historického povědomí o zaniklé obci Doupov, neboť 3D rekonstrukce budov a veřejných prostor je důležitým aspektem při dokumentaci architektonického dědictví a může sloužit také jako výchozí bod pro studium historie města (Stojakovic, Tepavcevic, 2011). 3D modelování má ale značný potenciál a do budoucna zůstává dostatek prostoru, kterým by se toto téma dalo rozvíjet. K rekonstrukci by se například dal využít jiný software, nebo pro lepší prezentaci dat široké veřejnosti je možnost vizualizace pomocí webových aplikací.

## <span id="page-37-0"></span>**11. Přehled literatury a použitých zdrojů**

Bacus, J., 2012: A new home for SketchUp (online) [cit. 2021.01.28], dostupné z <https://blog.sketchup.com/article/new-home-sketchup>.

Beran, P., 2019: Doupov (Duppau) Historie (online) [cit. 2021.03.05], dostupné z <http://www.zanikleobce.cz/index.php?obec=14>.

Binterová, Z., 2004: Zaniklé obce Doupovska ve fotografiích, 3. vyd. Oblastní muzeum, Chomutov, 151 s.

Binterová, Z., 2005a: Doupov (Duppau) – Historie (online) [cit. 2020.08.25], dostupné z <http://www.zanikleobce.cz/index.php?detail=1136264>.

Binterová, Z., 2005b: Zaniklé obce Doupovska od A do Ž. Oblastní muzeum, Chomutov, 96 s.

CADtutorial.cz, ©2016: Sketchup návod 2.díl – Vlastnosti modelu (online) [cit. 2021.03.01], dostupné z <http://cadtutorial.cz/sketchup-navod-vlastnostimodelu/>.

Cais, P., 2017: Archiv města Doupov 1567-1944. Státní okresní archiv, Karlovy Vary, 92 s.

CENIA, ©2019: Česká informační agentura životního prostředí: Národní geoportál INSPIRE (online) dostupné z <https://geoportal.gov.cz/web/guest/map>.

ČÚZK ©2021: Český úřad zeměměřický a katastrální: Ortofoto České republiky (online) dostupné z <https://geoportal.gov.cz/web/guest/map>.

Dědková, P., 2012: 3D vizualizace zaniklé obce a její hodnocení z hlediska uživatelské kognice. Univerzita Palackého v Olomouci, Přírodovědecká fakulta, Olomouc. 44 s. (bakalářská práce)

Donley, M., 2019: SketchUp Make vs Pro vs Free vs Shop vs Studio (online) [cit. 2021.02.28], dostupné z <https://mastersketchup.com/sketchup-make-pro-freeshop-studio>.

Duhovnik, J., Demšar, I., Drešar, P., 2015: Space Modeling with SolidWorks and NX. Springer, Ljubljana, 504 s.

Duris, M., 2010: Zaniklé město Doupov. Univerzita Pardubice, Fakulta restaurování, Pardubice. 58 s. (bakalářská práce)

Gröger, G., Plümer, L., 2005: How to Get 3-D for the Price of 2-D – Topology and Consistency of 3-D Urban GIS. Geoinformatica 9. S. 139–158.

Herman, L., Řezník, T., 2015: 3D web visualization of environmental information - Integration of heterogeneous data sources when providing navigation and interaction. International Archives of the Photogrammetry, Remote Sensing and Spatial Information Sciences 3. S. 479–485.

Chopra, A., 2012: Introduction to Google SketchUp, 2nd Edition. John Wiley & Sons, New York, 576 s.

VGHMÚř Dobruška, MO ČR, ©2009: Vojenský geografický a hydrometeorologický úřad generála Josefa Churavého, Ministerstvo obrany České republiky: Letecký měřický snímek z roku 1952 (online) dostupné z <https://geoportal.gov.cz/ web/guest/map>.

Jančo, Ľ., 2020: Historie vojenského využití (online) [cit. 2020.08.29], dostupné z <https://vojujezd-hradiste.cz/vismo/dokumenty2.asp?id\_org=4746&id=40457>.

Konstrukter.cz, ©2016: SketchUp: Vyznejte se v uživatelském prostředí (online) [cit. 2021.03.01], dostupné z <https://www.konstrukter.cz/sketchup-jak-efektivnepouzivat-uzivatelske-prostredi/>.

Koucká, L., 2011: 3D rekonstrukce zaniklých částí města Dobříš. Univerzita Karlova v Praze, Přírodovědecká fakulta, Praha. 49 s. (bakalářská práce)

Koussa, Ch., Koehl, M., 2009: A simplified geometric and topological modelling of 3D buildings enriched by semantic data: combination of surface-based and solidbasedrepresentations. In: Horák, J. a kol: Advances in Geoinformation Technologies. VŠB - Technical University of Ostrava, Ostrava. S. 25-41.

Kubín, T., 2010: Modelování vybraných objektů v Google SketchUp pro potřeby požární ochrany. Univerzita Pardubice, Fakulta ekonomicko-správní, Pardubice. 75 s. (diplomová práce).

Kutal, M., 2015: 3D model Malé pevnosti Památníku Terezín. Západočeská univerzita v Plzni, Fakulta aplikovaných věd, Plzeň. 44 s. (bakalářská práce).

Matějů, J., 2010: Doupovské hory. Ochrana přírody 4. S. 2–6.

Ministry of Defence of the Czech Republic, ©2005: Brief Information on the Czech Republic, its Armed Forces and Hradiště Military Reservation Training Facilities. Avis, Praha, 111s.

Münster, S., Kröber, C., Hegel, W., Pfarr-Harfst, M., Prechtel, N., Uhlemann, R., Henze, F., 2016: First Experiences of Applying a Model Classification for Digital 3D Reconstruction in the Context of Humanities Research. In: Ioannides, M. a kol.: Digital Heritage, Progress in Cultural Heritage: Documentation, Preservation, and Protection. Springer, Cham. S. 477–490.

Pavlištíková, Ž., Tušš, M., 2014: SketchUp PRO - 9. díl: Import/export, 3D warehouse (online) [cit. 2021.01.28], dostupné z <https://www.earch.cz/cs/it/sketchup-pro-9-dilimport-export-3d-warehouse>.

Pecenová, M., 2019: 3D vizualizace areálu kostela v Červené nad Vltavou. České vysoké učení technické v Praze, Fakulta stavební, Praha. 61 s. (diplomová práce).

Peterková, T., 2012: 3D vizualizace budov kampusu Albertov. Univerzita Karlova v Praze, Přírodovědecká fakulta, Praha. 46 s. (bakalářská práce)

Remondino, F., El-Hakim, S., 2005: Critical overview of image-based 3D modeling. In: Baltsavias, E. a kol: Recording, Modeling and Visualization of Cultural Heritage. Taylor & Francis, Londýn. S. 299.

Rodríguez-Gonzálvez, P., Guerra Campo, Á., Muñoz-Nieto, Á., Sánchezaparicio, L., González-Aguilera, D., 2019: Diachronic Reconstruction and Visualization of Lost Cultural Heritage Sites. International Journal of GeoInformation 8, s. 61-85.

SktechUp, ©2020: Help center (online) [cit. 2021.03.01], dostupné z <https://help.sketchup.com/en/sketchup/sketchup>.

SktechUp, ©2021a: SketchUp & vizualizace (online) [cit. 2021.02.28], dostupné z <https://sketchup.cz/2018/03/07/sketchup-vizualizace/>.

SktechUp, ©2021b: Předplatné: SketchUp Pro – 1 rok (online) [cit. 2021.02.28], dostupné z <https://sketchup.cz/produkty/sketchup-pro-predplatne-1-rok/>.

SktechUp, ©2021c: Plans and Pricing (online) [cit. 2021.02.28], dostupné z <https://www.sketchup.com/plans-and-pricing#for-personal>.

Stojakovic, V., Tepavcevic, B., 2011: Image-based modeling approach in creating 3D morphogenetic reconstruction of Liberty Square in Novi Sad. Journal of Cultural Heritage 12. S. 105-110.

Šindelář, M., 2009: Doupov - náš největší výcvikový prostor (online) [cit. 2020.08.29], dostupné z <http://www.mocr.army.cz/informacni-servis/zpravodajstvi/doupov---nasnejvetsi-vycvikovy-prostor-14814/>.

Tušš, M., Pavlištíková, Ž., 2014: SketchUp PRO - 1. díl: Historie vzniku (online) [cit. 2021.01.28], dostupné z <https://www.earch.cz/cs/it/sketchup-pro-1-dil-historievzniku>.

University of Colorado Boulder, ©2014: Brad Schell Sells Software Company to Google (online) [cit. 2021.01.28], dostupné z <https://web.archive.org/web/ 20140311112920/http://www.colorado.edu:80/engineering/profile/brad-schell-sellssoftware-company-google>.

VLS, ©2019: Vojenské lesy a statky ČR: Příloha o divizi VLS Karlovy Vary. Příběhy doupovských lesostepí, (online) [cit. 2020.08.29], dostupné z <https://www.vls.cz/ media/downloadables/vls-priloha-1-19.pdf>.

Vojta, J., Kopecký, M., Drhovská, L., 2010: Opuštěná krajina Doupovských hor. Živa 2. S. 70-72.

Voženílek, V., 2005: Geovisulization: new player in geoinformatic team or old cartography in a new coat? In: ©GIS Ostrava: Sborník příspěvků konference GIS Ostrava 2005, VŠB - Technical University of Ostrava.

Vyčichlo, J., 2015a: Doupov (Duppau) (online) [cit. 2020.08.25], dostupné z <http://www.pamatkyaprirodakarlovarska.cz/doupov-duppau/>.

Vyčichlo, J., 2015b: Doupov - kostel Nanebevzetí Panny Marie (online) [cit. 2021.01.28], dostupné z <http://www.pamatkyaprirodakarlovarska.cz/doupovkostel-nanebevzeti-panny-marie>.

Vyčítalová, K., 2009: Modelování vybraných objektů Univerzity Pardubice pomocí Google SketchUp. Univerzita Pardubice, Fakulta ekonomicko-správní, Pardubice. 61 s. (diplomová práce)

Xu, H., Badawi, R., Fan, X., Ren, J., Zhang, Z., 2009: Research for 3D visualization of digital city based on SketchUp and ArcGIS. In: Liu, Y., Tang, X.: International Symposium on Spatial Analysis, Spatial-Temporal Data Modeling, and Data Mining. International Society for Optics and Photonics, Wuhan. S. Z1-Z6.

Žára, J., Beneš, B., Sochor, J., Felkel, P., 2005: Moderní počítačová grafika, 2. vyd. Computer Press, Brno, 609 s.

# <span id="page-42-0"></span>**12. Přílohy**

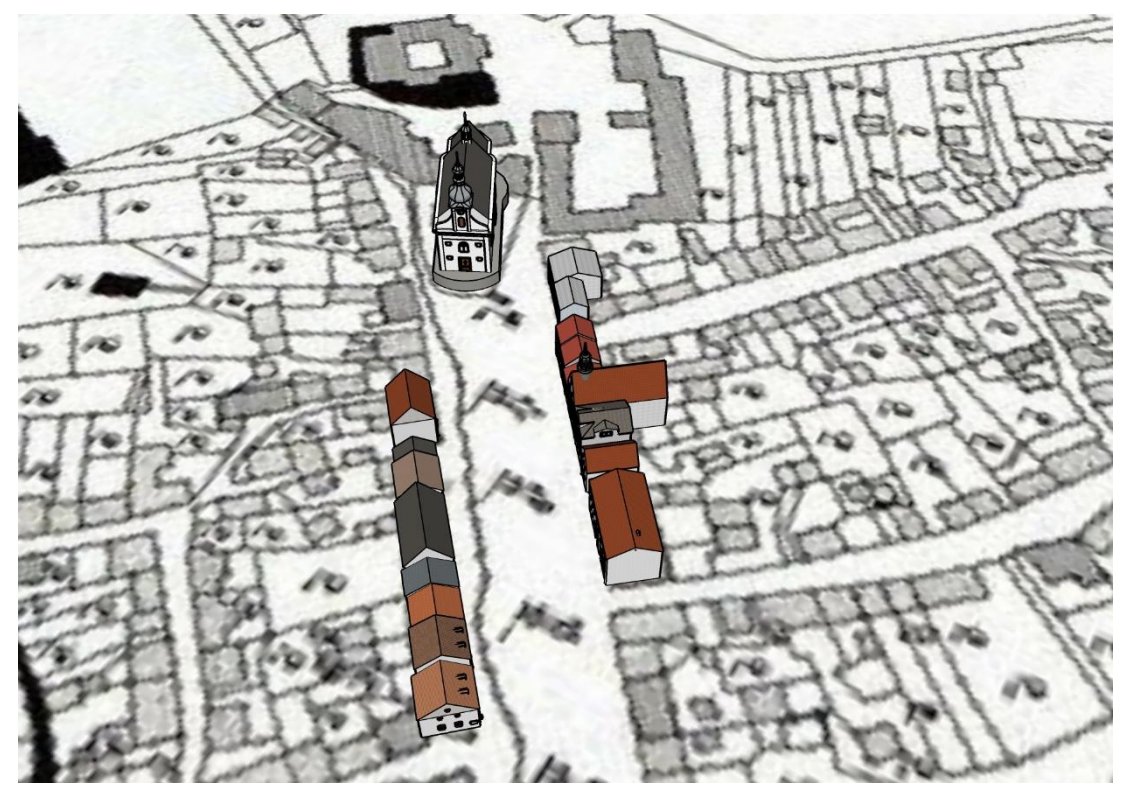

Příloha 1: Model Doupova zasazený do historické katastrální mapy

Příloha 2: Detail kostela a věží

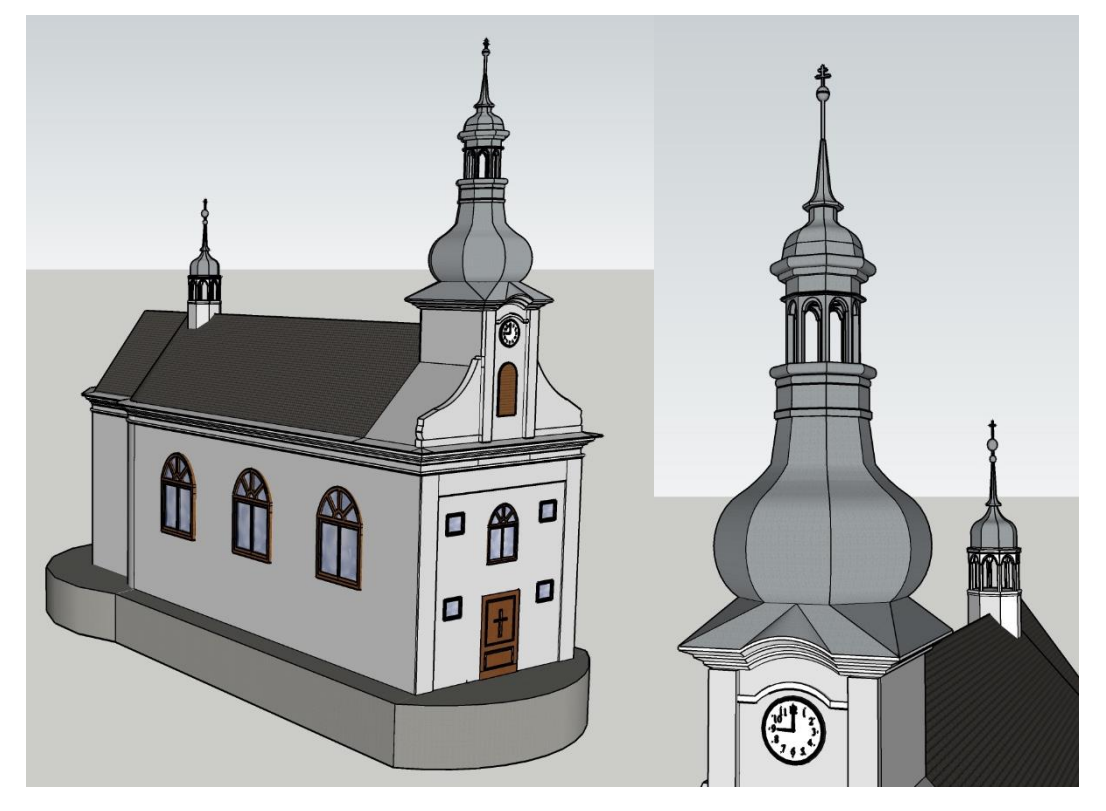

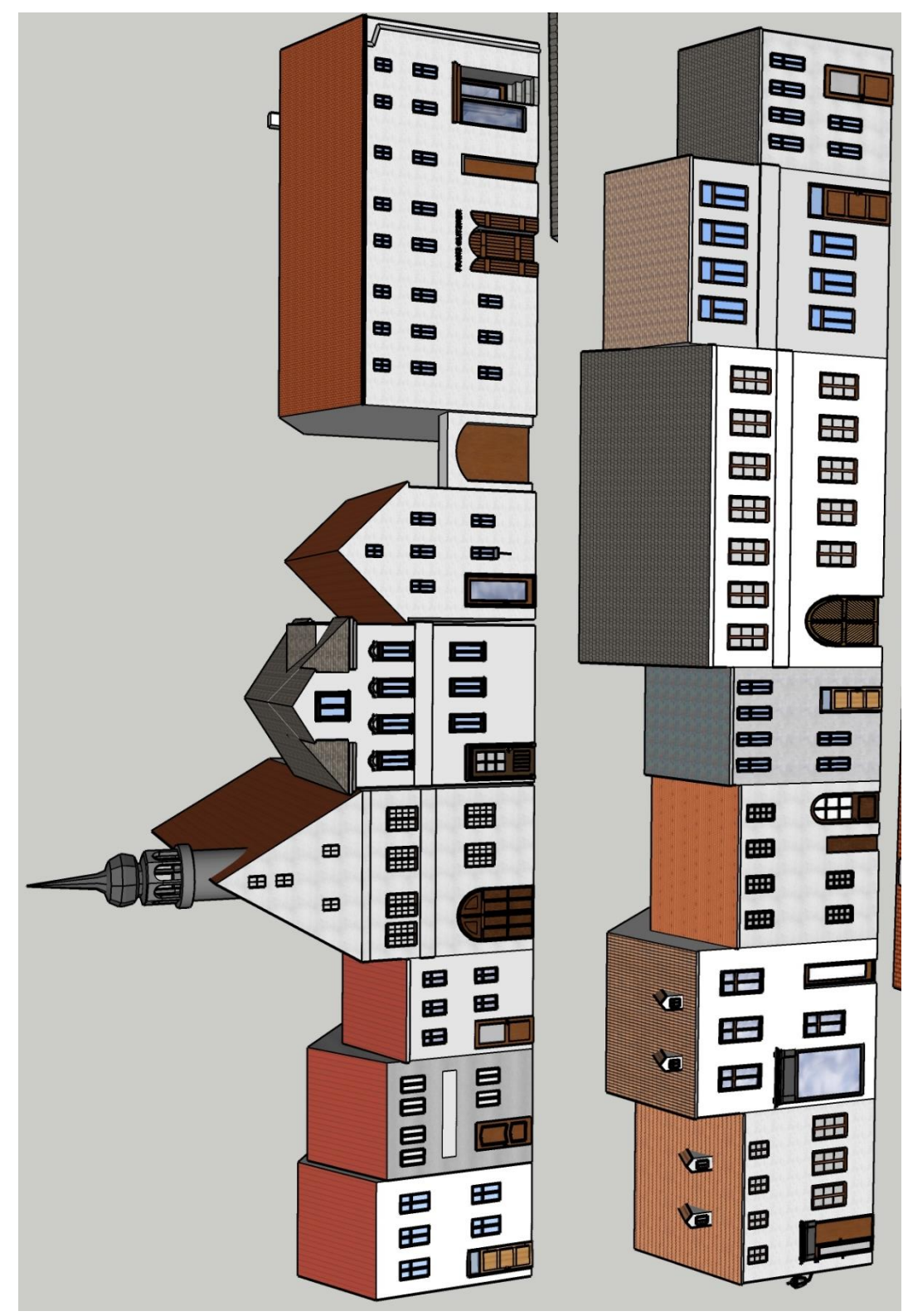

Příloha 3: Pohled na vybrané budovy obou stran náměstí

Příloha 4: Kostel s pravou stranou náměstí

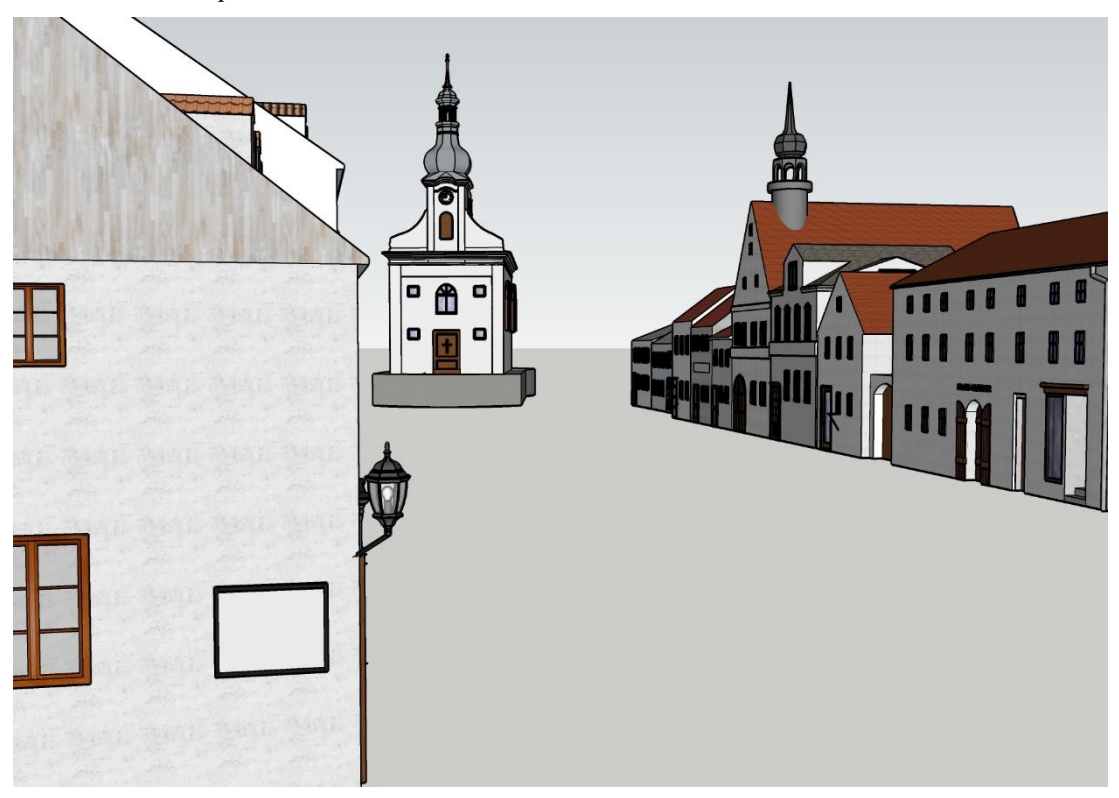

Příloha 5: Radnice a okolní budovy

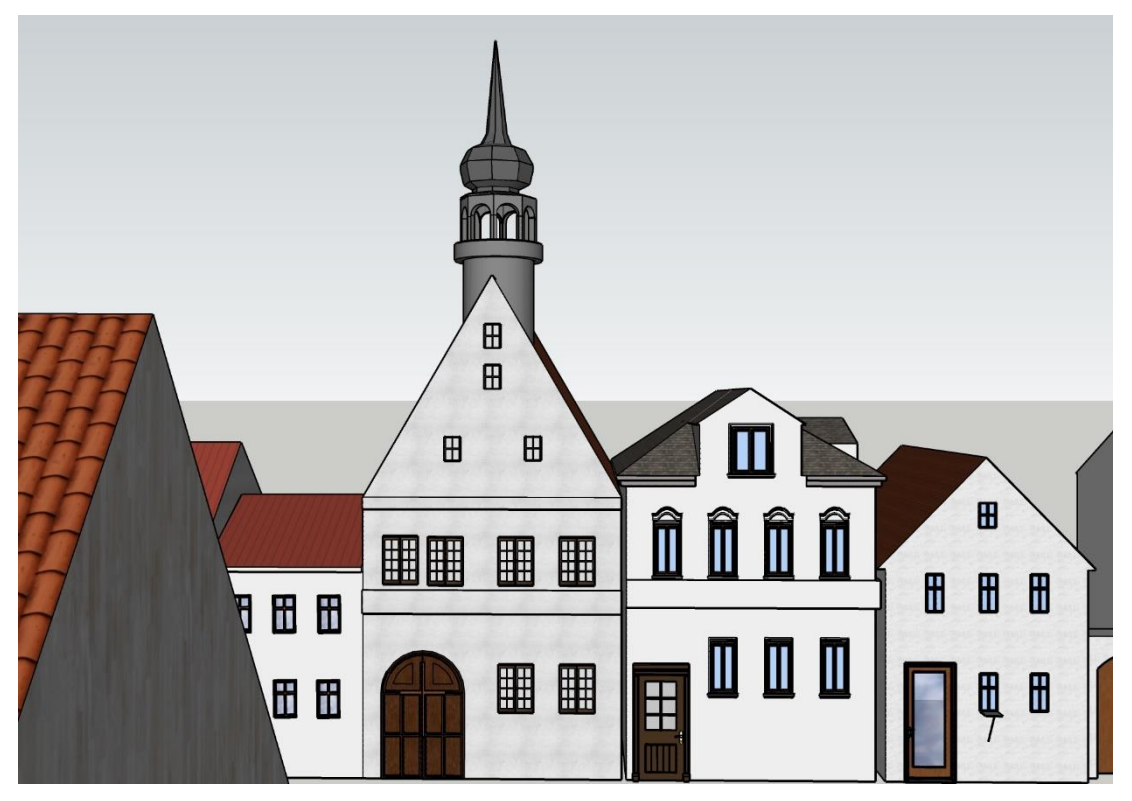

Příloha 6: Levá strana náměstí při pohledu zespodu

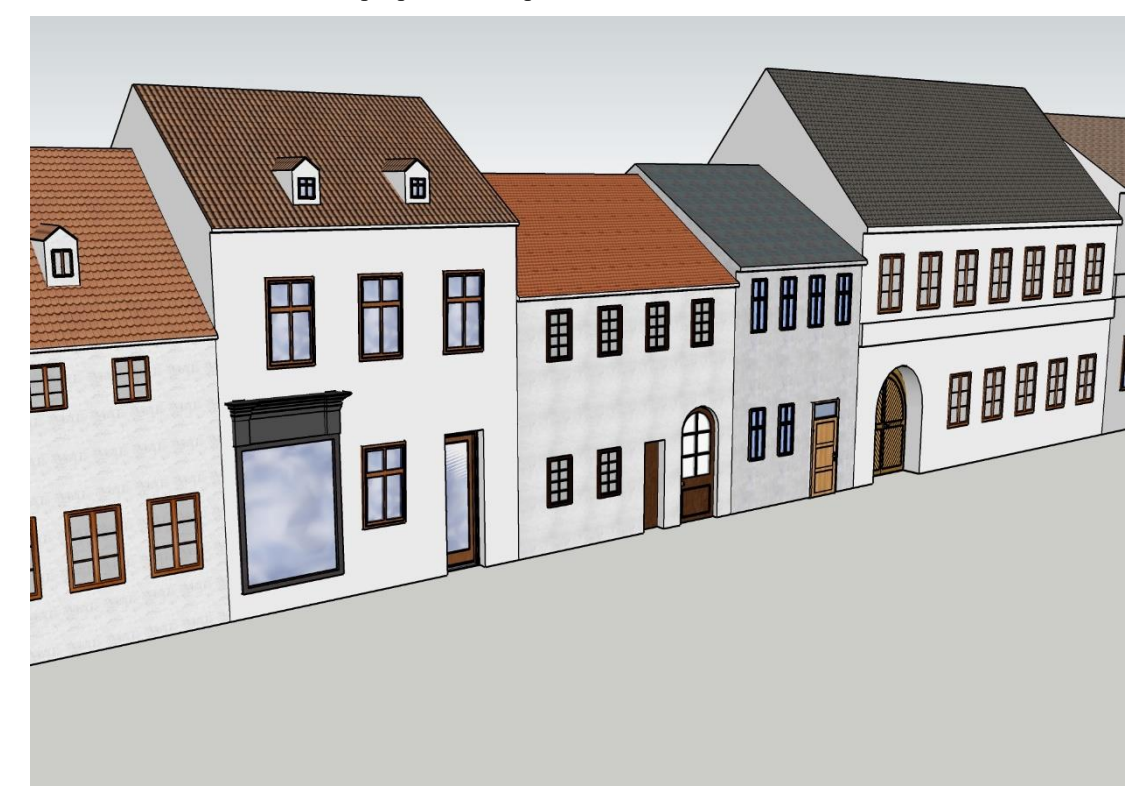

Příloha 7: Levá strana náměstí při pohledu od kostela

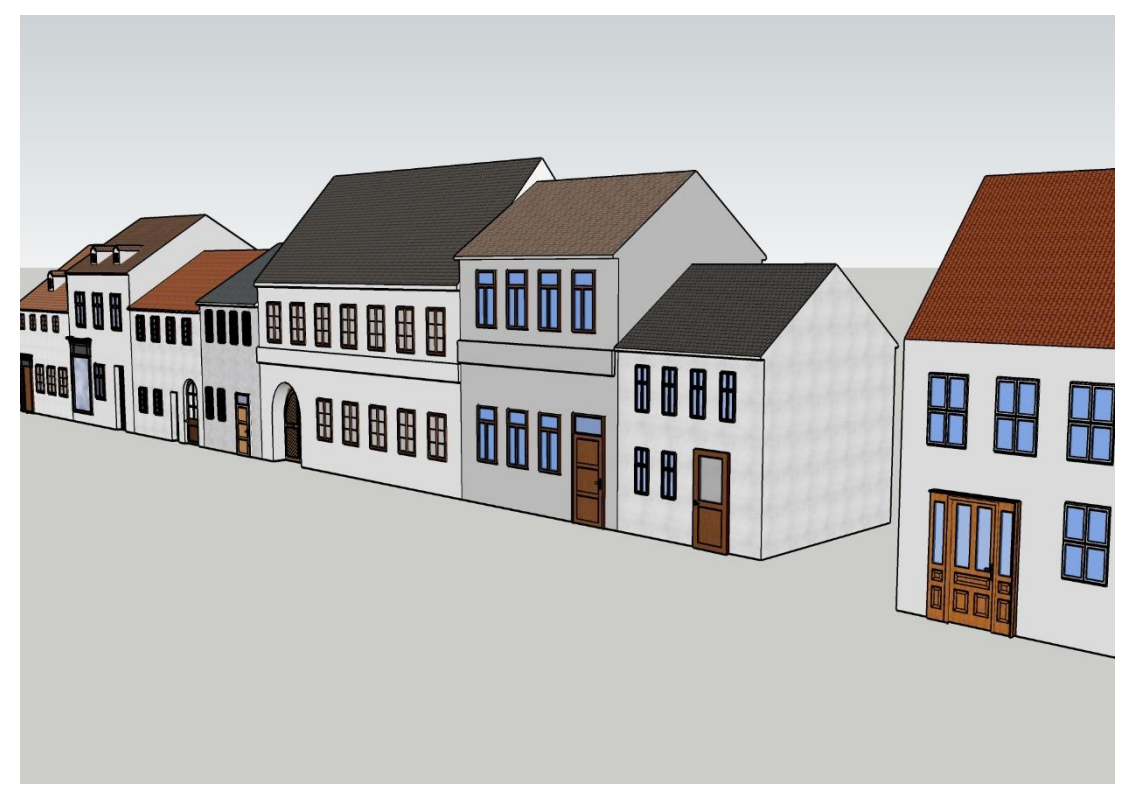